# 6211-I1 Router

# User's Guide

Document No. 6211-A2-GB21-30

August 2005

#### Copyright 2005 Paradyne Corporation. All rights reserved. Printed in U.S.A.

#### Notice

This publication is protected by federal copyright law. No part of this publication may be copied or distributed, transmitted, transcribed, stored in a retrieval system, or translated into any human or computer language in any form or by any means, electronic, mechanical, magnetic, manual or otherwise, or disclosed to third parties without the express written permission of Paradyne Corporation, 8545 126th Ave. N., Largo, FL 33773.

Paradyne Corporation makes no representation or warranties with respect to the contents hereof and specifically disclaims any implied warranties of merchantability or fitness for a particular purpose. Further, Paradyne Corporation reserves the right to revise this publication and to make changes from time to time in the contents hereof without obligation of Paradyne Corporation to notify any person of such revision or changes.

Changes and enhancements to the product and to the information herein will be documented and issued as a new release to this manual.

#### Warranty, Sales, Service, and Training Information

Contact your local sales representative, service representative, or distributor directly for any help needed. For additional information concerning warranty, sales, service, repair, installation, documentation, training, distributor locations, or Paradyne worldwide office locations, use one of the following methods:

- Internet: Visit the Paradyne World Wide Web site at www.paradyne.com. (Be sure to register your warranty at www.paradyne.com/warranty.)
- Telephone: Call our automated system to receive current information by fax or to speak with a company representative.
  - Within the U.S.A., call 1-800-795-8004
  - Outside the U.S.A., call 1-727-530-2340

#### **Document Feedback**

We welcome your comments and suggestions about this document. Please mail them to Technical Publications, Paradyne Corporation, 8545 126th Ave. N., Largo, FL 33773, or send e-mail to **userdoc@paradyne.com**. Include the number and title of this document in your correspondence. Please include your name and phone number if you are willing to provide additional clarification.

#### Trademarks

Acculink, ADSL/R, Bitstorm, Comsphere, DSL the Easy Way, ETC, Etherloop, FrameSaver, GranDSLAM, GrandVIEW, Hotwire, the Hotwire logo, iMarc, Jetstream, MVL, NextEDGE, Net to Net Technologies, OpenLane, Paradyne, the Paradyne logo, Paradyne Credit Corp., the Paradyne Credit Corp. logo, Performance Wizard, ReachDSL, StormPort, TruePut are registered trademarks of Paradyne Corporation.

Connect to Success, Hotwire Connected, JetFusion, JetVision, MicroBurst, PacketSurfer, Quick Channel, Reverse Gateway, Spectrum Manager, and StormTracker are trademarks of Paradyne Corporation.

All other products or services mentioned herein are the trademarks, service marks, registered trademarks, or registered service marks of their respective owners.

#### A Important Safety Instructions

- 1. Read and follow all warning notices and instructions marked on the product or included in the manual.
- 2. Slots and openings in the cabinet are provided for ventilation. To ensure reliable operation of the product and to protect it from overheating, these slots and openings must not be blocked or covered.
- 3. Do not allow anything to rest on the power cord and do not locate the product where persons will walk on the power cord.
- 4. Do not attempt to service this product yourself, as opening or removing covers may expose you to dangerous high voltage points or other risks. Refer all servicing to qualified service personnel.
- General purpose cables are used with this product for connection to the network. Special cables, which may be required by the regulatory inspection authority for the installation site, are the responsibility of the customer. Use a UL Listed, CSA certified, minimum No. 24 AWG line cord for connection to the Digital Subscriber Line (DSL) network.
- 6. When installed in the final configuration, the product must comply with the applicable Safety Standards and regulatory requirements of the country in which it is installed. If necessary, consult with the appropriate regulatory agencies and inspection authorities to ensure compliance.
- 7. A rare phenomenon can create a voltage potential between the earth grounds of two or more buildings. If products installed in separate buildings are interconnected, the voltage potential may cause a hazardous condition. Consult a qualified electrical consultant to determine whether or not this phenomenon exists and, if necessary, implement corrective action prior to interconnecting the products.
- Input power to this product must be provided by one of the following: (1) a UL Listed/CSA certified power source with a Class 2 or Limited Power Source (LPS) output for use in North America, or (2) a certified transformer, with a Safety Extra Low Voltage (SELV) output having a maximum of 240 VA available, for use in the country of installation.
- 9. In addition, since the equipment is to be used with telecommunications circuits, take the following precautions:
  - Never install telephone wiring during a lightning storm.
  - Never install telephone jacks in wet locations unless the jack is specifically designed for wet locations.
  - Never touch uninsulated telephone wires or terminals unless the telephone line has been disconnected at the network interface.
  - Use caution when installing or modifying telephone lines.
  - Avoid using a telephone (other than a cordless type) during an electrical storm. There may be a remote risk of
    electric shock from lightning.
  - Do not use the telephone to report a gas leak in the vicinity of the leak.

#### **CE Marking**

When the product is marked with the CE mark on the equipment label, a supporting Declaration of Conformity may be downloaded from the Paradyne World Wide Web site at **www.paradyne.com**. Select *Library*  $\rightarrow$  *Technical Manuals*  $\rightarrow$  *CE Declarations of Conformity.* 

#### **FCC Part 15 Declaration**

An FCC Declaration of Conformity may be downloaded from the Paradyne World Wide Web site at www.paradyne.com. Select Support -> Technical Manuals -> Declarations of Conformity.

This device complies with Part 15 of the FCC Rules. Operation is subject to the following two conditions: (1) this device may not cause harmful interference, and (2) this device must accept any interference received, including interference that may cause undesired operation.

The authority to operate this equipment is conditioned by the requirement that no modifications will be made to the equipment unless the changes or modifications are expressly approved by the responsible party.

This equipment has been tested and found to comply with the limits for a Class B digital device, pursuant to Part 15 of the FCC Rules. These limits are designed to provide reasonable protection against harmful interference in a residential installation. This equipment generates, uses, and can radiate radio frequency energy and, if not installed and used in accordance with the instructions, may cause harmful interference to radio communications. However, there is no guarantee that interference will not occur in a particular installation. If this equipment does cause harmful interference to radio or television reception, which can be determined by turning the equipment off and on, the user is encouraged to try to correct the interference by one or more of the following measures:

- Reorient or relocate the receiving antenna.
- Increase the separation between the equipment and receiver.
- Connect the equipment into an outlet on a circuit different from that to which the receiver is connected.
- Consult the dealer or an experienced radio/TV technician for help.

#### Notice to Users of the United States Telephone Network

The following notice applies to versions of the modem that have been FCC Part 68 approved.

This equipment complies with Part 68 of the FCC rules and the requirements adopted by the Administrative Council for Terminal Attachment (ACTA). On the bottom side of this equipment is a label that contains, among other information, a product identifier in the format US:AAAEQ##TXXXX. If requested, this number must be provided to the Telephone Company.

This equipment is intended to connect to the Public Switched Telephone Network through a Universal Service Order Code (USOC) type RJ11C jack. A plug and jack used to connect this equipment to the premises wiring and telephone network must comply with the applicable FCC Part 68 rules and requirements adopted by the ACTA. A compliant telephone cord and modular plug is provided with this product. It has been designed to be connected to a compatible modular jack that is also compliant.

The Ringer Equivalence Number (or REN) is used to determine the number of devices that may be connected to a telephone line. Excessive RENs on a telephone line may result in the devices not ringing in response to an incoming call. In most but not all areas, the sum of RENs should not exceed five (5.0). To be certain of the number of devices that may be connected to a line, as determined by the total RENs, contact the local Telephone Company. The REN for this product is part of the product identifier that has the format US:AAAEQ##TXXXX. The digits represented by ## are the REN without a decimal point. For example, 03 represents a REN of 0.3.

If the modem causes harm to the telephone network, the Telephone Company will notify you in advance that temporary discontinuance of service may be required. But if advance notice is not practical, the Telephone Company will notify the customer as soon as possible. Also, you will be advised of your right to file a complaint with the FCC if you believe it is necessary.

The Telephone Company may make changes in its facilities, equipment, operations or procedures that could affect the operation of the equipment. If this happens, the Telephone Company will provide advance notice in order for you to make necessary modifications to maintain uninterrupted service. If trouble is experienced with the modem, refer to the repair and warranty information in this document.

If the equipment is causing harm to the telephone network, the Telephone Company may request that you disconnect the equipment until the problem is resolved.

The user may make no repairs to the equipment.

Connection to party line service is subject to state tariffs. Contact the state public utility commission, public service commission or corporation commission for information.

If the site has specially wired alarm equipment connected to the telephone line, ensure the installation of the modem does not disable the alarm equipment. If you have questions about what will disable alarm equipment, consult your Telephone Company or a qualified installer.

#### Notice to Users of the Canadian Telephone Network

NOTICE: This equipment meets the applicable Industry Canada Terminal Equipment Technical Specifications. This is confirmed by the registration number. The abbreviation IC before the registration number signifies that registration was performed based on a Declaration of Conformity indicating that Industry Canada technical specifications were met. It does not imply that Industry Canada approved the equipment.

NOTICE: The Ringer Equivalence Number (REN) for this terminal equipment is labeled on the equipment. The REN assigned to each terminal equipment provides an indication of the maximum number of terminals allowed to be connected to a telephone interface. The termination on an interface may consist of any combination of devices subject only to the requirement that the sum of the Ringer Equivalence Numbers of all the devices does not exceed five.

If your equipment is in need of repair, contact your local sales representative, service representative, or distributor directly.

#### **A** CANADA - EMI NOTICE:

This Class B digital apparatus meets all requirements of the Canadian interference-causing equipment regulations.

Cet appareil numérique de la classe B respecte toutes les exigences du règlement sur le matérial brouilleur du Canada.

#### **Japan Notices**

この装置は、情報処理装置等電波障害自主規制協議会(VCCI)の基準 に基づくクラスB情報技術装置です。この装置は、家庭環境で使用すること を目的としていますが、この装置がラジオやテレビジョン受信機に近接して 使用されると、受信障害を引き起こすことがあります。 取扱説明書に従って正しい取り扱いをして下さい。

This is a Class B product based on the standard of the Voluntary Control Council for Interference from Information Technology Equipment (VCCI). If this is used near a radio or television receiver in a domestic environment, it may cause radio interference. Install and use the equipment according to the instruction manual.

# Contents

# **About This Guide**

| Document Purpose and Intended Audience | V  |
|----------------------------------------|----|
| Document Summary                       | v  |
| Product-Related Documents              | vi |

#### **1** Introduction

| Introduction        | 1-1 |
|---------------------|-----|
| Features            | 1-1 |
| System Requirements | 1-1 |
| Parts List          | 1-2 |
| Front Panel         | 1-3 |
| Rear Panel          | 1-4 |

## 2 Hardware Installation and PC Setup

| Overview                      | 2-1  |
|-------------------------------|------|
| Connecting the Hardware       | 2-1  |
| Installing the USB Driver     | 2-4  |
| Configuring Your Computer     | 2-7  |
| Windows XP PCs                | 2-7  |
| Windows 2000 PCs              | 2-9  |
| Windows ME PCs                | 2-9  |
| Windows 95 and Windows 98 PCs | 2-10 |
| Windows NT 4.0                | 2-11 |
| Logging in to Your Router     | 2-12 |

# **3** Device Information

| Status Summary  | 3-1 |
|-----------------|-----|
| WAN             |     |
| LAN Statistics  | 3-3 |
| WAN Statistics  | 3-4 |
| ATM Statistics  | 3-5 |
| ADSL Statistics | 3-6 |
| ADSL BER Test   | 3-7 |
|                 |     |

| Route | 3-8 |
|-------|-----|
| ARP   | 3-9 |

# 4 Quick Setup

| Quick Setup with Auto-Connect Enabled  |     |
|----------------------------------------|-----|
| Quick Setup with Auto-Connect Disabled | 4-3 |

# 5 Advanced Setup

| WAN                                          | 5-1  |
|----------------------------------------------|------|
| Add Function – ATM PVC Configuration         | 5-2  |
| Connection Type Screen                       | 5-3  |
| Bridge Service and Quality of Service Screen | 5-4  |
| WAN Setup - Summary                          | 5-5  |
| Remove Function.                             | 5-6  |
| Finish Function                              | 5-6  |
| Local Area Network (LAN) Setup               | 5-7  |
| NAT                                          | 5-8  |
| Virtual Servers                              | 5-8  |
| Port Triggering                              | 5-10 |
| DMZ Host                                     | 5-12 |
| Firewall                                     | 5-13 |
| IP Filtering – Outgoing                      | 5-13 |
| IP Filtering – Incoming                      | 5-15 |
| Firewall – MAC Filtering                     | 5-17 |
| Parental Control.                            | 5-19 |
| Quality of Service                           | 5-20 |
| Routing – Default Gateway                    | 5-22 |
| Routing – Static Route                       | 5-23 |
| Routing – RIP                                | 5-24 |
| DNS Server                                   | 5-24 |
| Dynamic DNS                                  | 5-25 |
| ADSL                                         | 5-26 |
| Modulation Methods                           | 5-26 |
| Phone Line Pair                              | 5-27 |
| Capability                                   | 5-27 |
| DSL Advanced Settings                        | 5-28 |
| Tone Selection                               | 5-29 |
| Port Mapping                                 | 5-30 |
|                                              |      |

# **6** Diagnostics

|  | Testing the DSL Connection |  | 6-1 |
|--|----------------------------|--|-----|
|--|----------------------------|--|-----|

# 7 Management

| Saving and Restoring the Configuration | 7-1  |
|----------------------------------------|------|
| Backing Up Configuration Settings      | 7-1  |
| Restoring Configuration Settings       | 7-3  |
| Restoring Default Settings             | 7-5  |
| System Log                             | 7-7  |
| View System Log                        | 7-8  |
| Configure System Log                   | 7-9  |
| SNMP                                   | 7-10 |
| Internet Time                          | 7-11 |
| Access Control – Services              | 7-12 |
| Access Control – IP Addresses          | 7-13 |
| Access Control – Passwords             | 7-15 |
| Update Software                        | 7-15 |
| Reboot Router                          | 7-16 |
|                                        |      |

# **A** Specifications

#### Index

# **About This Guide**

## **Document Purpose and Intended Audience**

This guide contains detailed information about the 6211-I1 router. It is intended for all users of the router.

## **Document Summary**

| Section                                          | Description                                                                                                    |  |
|--------------------------------------------------|----------------------------------------------------------------------------------------------------|--|
| Chapter 1, Introduction                          | Describes the features of the router.                                                                                                    |  |
| Chapter 2, Hardware<br>Installation and PC Setup | Shows how to connect the router and set up your PC to manage the router.                                                                                                    |  |
| Chapter 3, Device Information                    | Explains how to use the web interface to obtain statistics and other information about the router.                                                                                                 |  |
| Chapter 4, Quick Setup                           | Describes the Quick Setup configuration process.                                                                                                    |  |
| Chapter 5, Advanced Setup                        | Describes configuration of the advanced router features.                                                                                                    |  |
| Chapter 6, Diagnostics                           | Describes the test screen.                                                                                                    |  |
| Chapter 7, Management                            | Describes the management functions of the router,<br>including backing up and restoring configuration<br>settings, viewing the system log, configuraing access<br>control, and upgrading software. |  |
| Appendix A, Specifications                       | Lists the specifications of the router.                                                                                                    |  |
| Index                                            | Lists key terms, concepts, and sections in alphabetical order.                                                                                                    |  |

A master glossary of terms and acronyms used in Paradyne documents is available online at **www.paradyne.com**. Select Support  $\rightarrow$  Technical Manuals  $\rightarrow$  Technical Glossary.

# **Product-Related Documents**

Complete documentation for Paradyne products is available online at **www.paradyne.com**. Select Support  $\rightarrow$  Technical Manuals.

To order a paper copy of a Paradyne document, or to speak with a sales representative, please call 1-727-530-2000.

# Introduction

# 1

#### Introduction

Congratulations on becoming the owner of a 6211 ADSL router.

This User's Guide will show you how to set up the router, and how to customize its configuration to get the most out of this product.

#### Features

The 6211 router has the following features:

- Built-in ADSL modem which offers G.Dmt, G.lite, T1.413, ADSL2, Annex L, and ADSL2+ to meet different linking speeds from your ISP.
- 10/100BaseT Ethernet port to provide Internet connectivity to all computers on your LAN via additional Ethernet Switch/HUB.
- USB port allows quick installation.
- Built-in splitter provides you to connect telephone directly without using extra splitter (Model 6211-I1-x0x).
- Configuration program accessible via a web browser, such as Microsoft Internet Explorer.

#### **System Requirements**

In order to use the 6211 ADSL router for Internet access, you must have the following:

- ADSL service subscription from your ISP
- A PC with:
  - An Ethernet 10/100BaseT network interface card or USB port
  - A processor equivalent to or faster than a Pentium II 133 MHz
  - 32 MB RAM or greater
  - If USB drivers will be installed, 5 MB free disk space

Download from Www.Somanuals.com. All Manuals Search And Download.

- Windows 95b, 98, 98SE, 2000, ME, NT, or XP (Note: Windows 95 requires the installation of the Winsock program, not included. Windows 95 and 98 do not support USB.)
- (Optional) An Ethernet hub or switch, if you wish to connect the router to several computers on an Ethernet network.
- For system configuration using the supplied web-based program: a web browser such as Internet Explorer Version 6.0 or later. Netscape is not supported.

#### **Parts List**

In addition to this document, your 6211 ADSL router should come with the following:

- 6211 ADSL router
- Power adapter
- Ethernet cable (RJ45, straight-through type)
- Phone cable (RJ11)
- USB cable

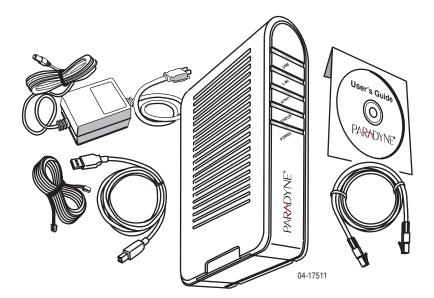

Figure 1-1. 6211 ADSL Router Package Contents

# **Front Panel**

The front panel contains LED indicators that show the status of the unit.

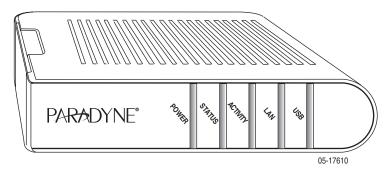

Figure 1-2. Front Panel LEDs

| Label    | Color | Function                                      |
|----------|-------|-----------------------------------------------|
| POWER    | Green | On: Unit is powered on                        |
|          |       | Off: Unit is powered off                      |
| STATUS   | Green | On: ADSL link is established and active       |
|          |       | Flashing: Trying to create an ADSL connection |
|          |       | Off: No ADSL link                             |
| ACTIVITY | Green | Flashing: ADSL data transfer                  |
| LAN      | Green | On: LAN link is established                   |
|          |       | Flashing: Data transfer at LAN connection     |
|          |       | Off: No LAN link                              |
| USB      | Green | On: USB link is established                   |
|          |       | Off: No USB link                              |

# **Rear Panel**

The rear panel contains the ports for the router's data and power connections.

| Label                     | Function                                                                                                    |
|---------------------------|----------------------------------------------------------------------------------------------------|
| LINE                      | Connects to your ADSL line                                                                                               |
| PHONE (Model 6211-I1-x0x) | Connects to your telephone                                                                                               |
| USB                       | USB outlet, for PC USB port connection                                                                                   |
| LAN                       | Connects the CPE to your PC's Ethernet port, or to the uplink port on your LAN's hub or switch, using the cable provided |
| RESET/DEFAULT             | To reset the router to its default settings                                                                              |
| POWER                     | Connects to the supplied power adapter                                                                                   |

Table 1-2. Rear Panel Labels and Connectors

# Hardware Installation and PC Setup

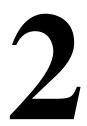

#### **Overview**

This chapter provides basic instructions for connecting the router to a computer or a LAN and to the Internet using DSL. The first part provides instructions to set up the hardware, and the second part describes how to prepare your PC for use with the router.

It is assumed that you have already subscribed to DSL service with your Internet service provider (ISP).

#### **Connecting the Hardware**

#### Caution

Shut down your PC and any other equipment before connecting it to the router.

To connect your router:

#### Procedure

- 1. Connect your ADSL line to the port labeled LINE on the rear panel of the device.
- 2. For routers with a phone port (model numbers of the form 6211-I1-x0x), optionally connect your telephone to the port labeled PHONE.
- 3. Connect your PC or a LAN:
  - Use the supplied Ethernet cable to connect your PC directly to the router. Connect one end of the Ethernet cable to the port labeled LAN on the router and connect the other end to the Ethernet port of your computer.
  - Alternatively, use the supplied USB cable to connect your PC directly to the router. Connect one end of the USB cable to the port labeled USB on the router and connect the other end to a free USB port on your PC. Install the USB drivers as described in the user's guide on the CD.

- If your LAN has more than one computer, you can attach one end of an Ethernet cable to a hub or a switch and the other to the LAN port of the router. Either a crossover or straight-through Ethernet cable can be used.
- 4. Connect the AC power adapter to the POWER connector on the back of the device and plug the adapter into a wall outlet or power strip.

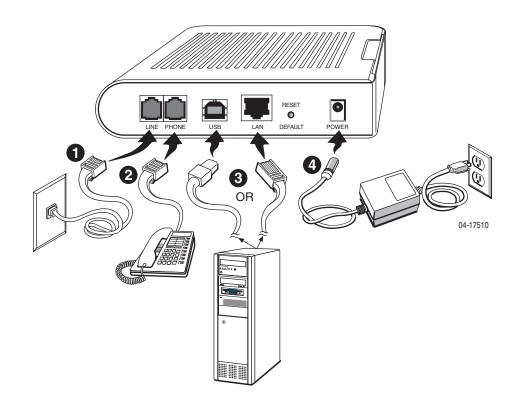

Figure 2-1. Hardware Installation

- 5. Turn on and boot up your PC and any LAN devices, such as hub or switches, and any computers connected to them.
- 6. Verify that the router's LEDs are illuminated as shown in Table 3 1.

Table 2-1.LED Indicators

| This LED | Should be:                                                                                                    |
|----------|----------------------------------------------------------------------------------------------------|
| POWER    | Solid green to indicate that the device is turned on. If this light is not<br>on, check if the power adapter is attached to the router and plugged<br>into an AC power source. |
| STATUS   | Solid green to indicate that the router can communicate with your ISP via ADSL, or flashing when the router is trying to connect to your ISP.                                  |
| ACTIVITY | Flashing when the device is sending or receiving data over the ADSL connection.                                                                                                |
| LAN      | Solid green to indicate that the device can communicate with your PC via Ethernet, or flashing when the router is sending or receiving data over Ethernet.                     |
| USB      | Solid green when connected, flashing when the router is sending or receiving data.                                                                                             |

If the LEDs are illuminated as expected, the router is working properly.

#### **Installing the USB Driver**

The following section applies only if you use the USB connector on the router. If you connect the USB cable between your PC and the router, Windows detects the new hardware and the Found New Hardware Wizard appears on your PC monitor. Follow this procedure:

#### Procedure

1. Choose "Install from a list or <u>specific location</u>" from the Wizard's menu, then click on Next.

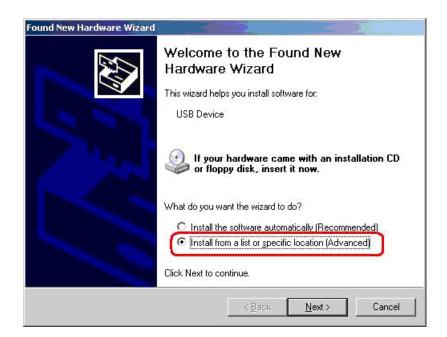

Figure 2-2. Found New Hardware Wizard

2. Insert the supplied CD ROM and use Browse to include the CD drive in the search.

| € ≦ | earch for the best driver in these locations.                                                                                                    |
|-----|----------------------------------------------------------------------------------------------------|
|     | e the check boxes below to limit or expand the default search, which includes lo<br>ths and removable media. The best driver found will be installed. |
| pa  | nan san an an an ann an an an an an an an an                                                                                                    |
| 2   | Search removable media (floppy, CD-RIDM)                                                                                                    |
| 1   | Include this location in the search:                                                                                                    |
|     | D:\ Browse                                                                                                    |
| CD  | on't search. I will choose the driver to install.                                                                                                    |
|     |                                                                                                    |
|     | cose this option to select the device driver from a list. Windows does not guarar<br>a driver you choose will be the best match for your hardware.    |

Figure 2-3. Search and Installation Options

3. If the Wizard reports a compatibility issue, select "Continue Anyway". Installation of the USB driver proceeds.

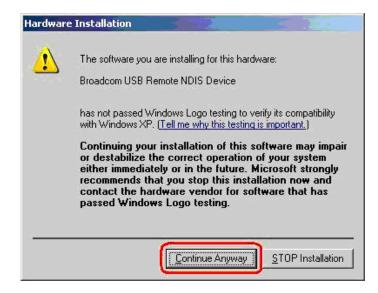

Figure 2-4. Compatibility Warning

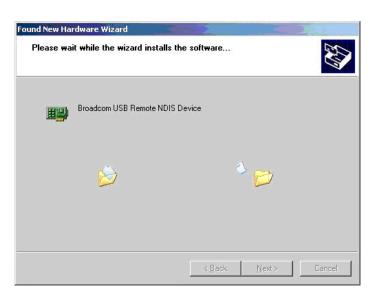

Figure 2-5. Progress Screen

4. When prompted, click on Finish to close the Wizard.

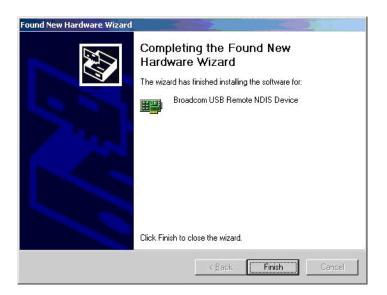

Figure 2-6. Completion Screen

#### **Configuring Your Computer**

Before you can access the router over the LAN or the USB port, you have to configure your PC's TCP/IP address to be 192.168.1.x (where x is any number between 3 and 254), with a subnet mask of 255.255.255.0. Your router's default IP address is 192.168.1.1.

#### Windows XP PCs

- 1. In the Windows task bar, click on the Start button, and then click on Control Panel.
- 2. Double-click on the Network Connections icon.
- In the LAN or High-Speed Internet window, right-click on the icon corresponding to your network interface card (NIC) or USB connection, and select Properties. (Often this icon is labeled Local Area Connection). The Local Area Connection dialog box displays with a list of currently installed network items.
- 4. Ensure that the check box to the left of the item labeled Internet Protocol (TCP/IP) is checked, and click on Properties.

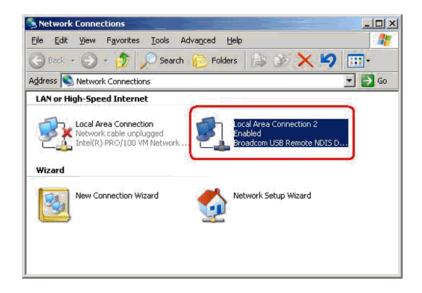

Figure 2-7. Network Connections (Windows XP)

| General Authentication<br>Connect using:<br>Broadcom USB R                                          | Advanced                                         |              |        |
|----------------------------------------------------------------------------------------------------|--------------------------------------------------|--------------|--------|
|                                                                                                    |                                                  | <u>C</u> onf | gure   |
| This connection uses the                                                                            | e following items:                               |              |        |
| File and Printer     OoS Packet Sc     Internet Protoco                                             | sheduler                                         |              |        |
| Install                                                                                             | Uninstall                                        | Prop         | erties |
|                                                                                                    | Uninstall                                        | Piop         | erties |
| Install<br>Description<br>Transmission Control I<br>wide area network pro<br>across diverse interco | Protocol/Internet Prot<br>otocol that provides c | ocol. The d  | efault |
| Description<br>Transmission Control I<br>wide area network pro<br>across diverse interco            | Protocol/Internet Prot<br>otocol that provides c | ocol. The d  | efault |

Figure 2-8. Local Area Connection Properties (Windows XP)

 In the Internet Protocol (TCP/IP) Properties dialog box, click on the radio button labeled Use the following IP address. Type an address between 192.168.1.3 and 192.168.1.254 in the IP Address field (192.168.1.20 is shown here as an example) and 255.255.255.0 in the Subnet Mask field.

|                                                                                                    | rties                                                                          |
|----------------------------------------------------------------------------------------------------|--------------------------------------------------------------------------------|
| neral                                                                                                    |                                                                                |
|                                                                                                    | utomatically if your network supports<br>to ask your network administrator for |
| C Obtain an IP address automa                                                                               | ically                                                                         |
| Use the following IP address:                                                                               |                                                                                |
| IP address:                                                                                                 | 192.168.1.20                                                                   |
| S <u>u</u> bnet mask:                                                                                       | 255 . 255 . 255 . 0                                                            |
| Default gateway:                                                                                            | S 0 2                                                                          |
| <b>C</b> (1) (1)                                                                                            |                                                                                |
| C Obtain DNS server address a                                                                               |                                                                                |
| I Los the following DMC server                                                                              |                                                                                |
| <ul> <li>Use the following DNS server</li> </ul>                                                            | addlesses.                                                                     |
| <ul> <li>Use the following DNS server<br/><u>Preferred DNS server</u>:<br/>Alternate DNS server:</li> </ul> |                                                                                |

Figure 2-9. TCP/IP Properties (Windows XP)

6. Click on OK twice to confirm your changes, and close the Control Panel.

#### Windows 2000 PCs

- 1. In the Windows task bar, click on the Start button, point to Settings, and then click on Control Panel.
- 2. Double-click on the Network and Dial-up Connections icon.
- 3. In the Network and Dial-up Connections window, right-click on the Local Area Connection icon, and then select Properties.

The Local Area Connection Properties dialog box display a list of currently installed network components. If the list includes Internet Protocol (TCP/IP), the protocol has already been enabled; skip to Step 10.

- 4. If Internet Protocol (TCP/IP) does not appear as an installed component, click on Install.
- 5. In the Select Network Component Type dialog box, select Protocol, and then click on Add.
- Select Internet Protocol (TCP/IP) in the Network Protocols list, and then click on OK.

You may be prompted to install files from your Windows 2000 installation CD or other medium. Follow the instructions to install the files.

- 7. If prompted, click on OK to restart your computer with the new settings.
- 8. After restarting your PC, double-click on the Network and Dial-up Connections icon in the Control Panel.
- 9. In Network and Dial-up Connections window, right-click on the Local Area Connection icon, and then select Properties.
- 10. In the Local Area Connection Properties dialog box, select Internet Protocol (TCP/IP), and then click on Properties.
- In the Internet Protocol (TCP/IP) Properties dialog box, click on the radio button labeled Use the following IP address. Type an address between 192.168.1.3 and 192.168.1.254 in the IP Address field and 255.255.255.0 in the Subnet Mask field.
- 12. Click on OK twice to confirm and save your changes, and then close the Control Panel.

#### Windows ME PCs

- 1. In the Windows task bar, click on the Start button, point to Settings, and then click on Control Panel.
- 2. Double-click on the Network and Dial-up Connections icon.
- 3. In the Network and Dial-up Connections window, right-click on the Network icon, and then select Properties.

The Network Properties dialog box displays a list of currently installed network components. If the list includes Internet Protocol (TCP/IP), the protocol has already been enabled; skip to Step 11.

- 4. If Internet Protocol (TCP/IP) does not appear as an installed component, click on Add.
- 5. In the Select Network Component Type dialog box, select Protocol, and then click on Add.
- 6. Select Microsoft in the Manufacturers box.
- 7. Select Internet Protocol (TCP/IP) in the Network Protocols list, and then click on OK.

You may be prompted to install files from your Windows Me installation CD or other media. Follow the instructions to install the files.

- 8. If prompted, click on OK to restart your computer with the new settings.
- 9. After restarting your PC, double-click on the Network and Dial-up Connections icon in the Control Panel.
- 10. In Network and Dial-up Connections window, right-click on the Network icon, and then select Properties.
- 11. In the Network Properties dialog box, select TCP/IP, and then click on Properties.
- In the TCP/IP Settings dialog box, click on the radio button labeled Use the following IP address. Type an address between 192.168.1.3 and 192.168.1.254 in the IP Address field and 255.255.255.0 in the Subnet Mask field.
- 13. Click on OK twice to confirm and save your changes, and then close the Control Panel.

#### Windows 95 and Windows 98 PCs

- 1. In the Windows task bar, click on the Start button, point to Settings, and then click on Control Panel.
- 2. Double-click on the Network icon.

The Network dialog box displays a list of currently installed network components. If the list includes TCP/IP, the protocol has already been enabled. Skip to step 9.

- 3. If TCP/IP does not appear as an installed component, click on Add. The Select Network Component Type dialog box appears.
- 4. Select Protocol, and then click on Add.

The Select Network Protocol dialog box appears.

- 5. Click on Microsoft in the Manufacturers list box, and then click on TCP/IP in the Network Protocols list box.
- 6. Click on OK to return to the Network dialog box, and then click on OK again.

You may be prompted to install files from your Windows 95/98 installation CD. Follow the instructions to install the files.

7. Click on OK to restart the PC and complete the TCP/IP installation.

- 8. After restarting your PC, open the Control Panel window, and then click on the Network icon.
- 9. Select the network component labeled TCP/IP, and then click on Properties.

If you have multiple TCP/IP listings, select the listing associated with your network card or adapter.

- 10. In the TCP/IP Properties dialog box, click on the IP Address tab.
- Click in the radio button labeled Use the following IP address. Type an address between 192.168.1.3 and 192.168.1.254 in the IP Address field and 255.255.255.0 in the Subnet Mask field.
- 12. Click on OK twice to confirm and save your changes. You will be prompted to restart Windows. Click on Yes.

#### Windows NT 4.0

- 1. In the Windows NT task bar, click on the Start button, point to Settings, and then click on Control Panel.
- 2. In the Control Panel window, double click on the Network icon.
- 3. In the Network dialog box, click on the Protocols tab.

The Protocols tab displays a list of currently installed network protocols. If the list includes TCP/IP, the protocol has already been enabled. Skip to Step 9.

- 4. If TCP/IP does not appear as an installed component, click on Add.
- 5. In the Select Network Protocol dialog box, select TCP/IP, and then click on OK.

You may be prompted to install files from your Windows NT installation CD or other medium. Follow the instructions to install the files.

After all files are installed, a window appears to inform you that a TCP/IP service called DHCP can be set up to dynamically assign IP information.

- 6. Click on Yes to continue, and then click on OK, if prompted, to restart your computer.
- 7. After restarting your PC, open the Control Panel window, and then double-click on the Network icon.
- 8. In the Network dialog box, click on the Protocols tab.
- 9. In the Protocols tab, select TCP/IP, and then click on Properties.
- In the Microsoft TCP/IP Properties dialog box, click on the radio button labeled Use the following IP address. Type an address between 192.168.1.3 and 192.168.1.254 in the IP Address field and 255.255.255.0 in the Subnet Mask field.
- 11. Click on OK twice to confirm and save your changes, and then close the Control Panel.

#### Logging in to Your Router

This section shows how to connect to the router's web interface, configure settings, and observe some statistics of your Internet connection.

1. Open your Web browser, and type the following URL in the address/location box, and press Enter:

http://192.168.1.1

This is the default IP address for the LAN port on the router.

A login screen appears.

| Enter Netv | vork Passwor          | d              |                  | <u>? ×</u> |
|------------|-----------------------|----------------|------------------|------------|
| <b>?</b> > | Please type yo        | ur user name - | and password.    |            |
| ۶U         | Site:                 | 192.168.1.1    |                  |            |
|            | Realm                 | DSL Router     |                  |            |
|            | <u>U</u> ser Name     |                |                  |            |
|            | <u>P</u> assword      |                |                  |            |
|            | 🔲 <u>S</u> ave this p | assword in yo  | ur password list |            |
|            |                       |                | OK               | Cancel     |

Figure 2-10. Login Screen

If you have problem connecting to the router, verify that your PC is properly configured within the subnet of the router's default IP address 192.168.1.1. Setup is described in *Configuring Your Computer* on page 2-7.

2. Enter your user name and password, and then click on OK to display the home page of the router's web interface. There are two default user name and password combinations:

 Table 2-2.
 Default User Names and Passwords

| User Name | Password | Capability                                                                  |
|-----------|----------|-----------------------------------------------------------------------------|
| user      | user     | Can display device status, but cannot change or save configuration options. |
| admin     | admin    | Can perform all functions.                                                  |

You can change the passwords at any time.

The home page is shown in Figure 2-11.

|                             | arch 🗟 Favorites 🛞 Media 🎲 🖏 🍎                         |                               |   |       |
|-----------------------------|--------------------------------------------------------|-------------------------------|---|-------|
| dress 🕘 http://192.168.1.1/ |                                                        |                               | 1 | · @60 |
| PARADY                      | NE <sup>°</sup><br>CPE                                 |                               |   |       |
| Welcome<br>                 | Device Info<br>This information reflects the current s | tatus of your DSL connection. |   |       |
| - Diagnostics               | Line Rate - Upstream (Kbps):                           | 800                           |   |       |
| - 🗋 Management              | Line Rate - Downstream (Kbps):                         | 8000                          |   |       |
|                             | Software Version:                                      | 2-20-02-0300.A2p8017b.d15     |   |       |
|                             | Bootloader (CFE) Version:                              | 1.0.37-5.16                   |   |       |
|                             | LAN IP Address:                                        | 192.168.1.1                   |   |       |
|                             | Default Gateway:                                       |                               |   |       |
|                             | Primary DNS Server:                                    | 192.168.1.1                   |   |       |
|                             | Secondary DNS Server:                                  | 192.168.1.1                   |   |       |
|                             |                                                        |                               |   |       |

Figure 2-11. Web Interface Home Page

# **Device Information**

# 3

# **Status Summary**

Display the general status report for the router by clicking on Summary under Device Info (Figure 3-1).

|                                          | sarch 📓 Favorites 🎯 Media 🎯 🛃 🎒                        |                               |            |
|------------------------------------------|--------------------------------------------------------|-------------------------------|------------|
| ess 🙆 http://192.168.1.1/                |                                                        |                               | <br>▼ 🖓 Go |
|                                          | NE°<br>CPE                                             |                               |            |
| Welcome<br>Device Info<br>Summary<br>WAN | Device Info<br>This information reflects the current s | tatus of your DSL connection. |            |
| Statistics                               | Line Rate - Upstream (Kbps):                           | 800                           |            |
| - Route<br>ARP                           | Line Rate - Downstream (Kbps):                         | 8000                          |            |
| Quick Setup                              | Software Version:                                      | 2-20-02-0300.A2pB017b.d15     |            |
| - Advanced Setup<br>Diagnostics          | Bootloader (CFE) Version:                              | 1.0.37-5.16                   |            |
| - 🛅 Management                           | LAN IP Address:                                        | 192.168.1.1                   |            |
|                                          | Default Gateway:                                       |                               |            |
|                                          | Primary DNS Server:                                    | 192.168.1.1                   |            |
|                                          | Secondary DNS Server:                                  | 192.168.1.1                   |            |
|                                          |                                                        |                               |            |

Figure 3-1. Status Summary

#### WAN

Display the WAN status report from the by clicking on WAN under Device Info (Figure 3-2).

| ress 🙆 http://192.168.1.1/                         |                  |            |          |                 |                   |          |      |          |         |        | • @0          | io |
|----------------------------------------------------|------------------|------------|----------|-----------------|-------------------|----------|------|----------|---------|--------|---------------|----|
|                                                    | ∕ N I <b>Г</b> ® |            |          |                 |                   |          |      |          |         |        |               |    |
| PARAD<br>ADSL                                      | INE              |            |          |                 |                   |          |      |          |         |        |               |    |
| ADSL                                               | CPE              |            |          |                 |                   |          |      |          |         |        |               |    |
|                                                    |                  |            |          |                 |                   |          |      |          |         |        |               |    |
| 🔄 Device Info                                      | WAN Info         |            |          |                 |                   |          |      |          |         |        |               |    |
| Welcome  Device Info  Summary  Summary  Statistics | VPI/VCI          | Con.<br>ID | Category | Service<br>Name | Interface<br>Name | Protocol | IGMP | QoS      | State   | Status | IP<br>Address |    |
| - Route                                            | 0/35             | 1          | UBR      | br_0_35         | nas_0_35          | Bridge   | N/A  | Disabled | Enabled | Up     |               |    |
| Diagnostics                                        |                  |            |          |                 |                   |          |      |          |         |        |               |    |
| Management                                         |                  |            |          |                 |                   |          |      |          |         |        |               |    |
| Management                                         |                  |            |          |                 |                   |          |      |          |         |        |               |    |

Figure 3-2. WAN Status

#### **LAN Statistics**

- 8 × ADSL Router - Microsoft Internet Explorer Edit View Favorites Tools He ↓-Back • → - ② ③ ④ ④ ③ ③ ③ ④ ④ Address 圖 http://192.168.1.1/ ▼ 🖗 Go Links » PARADYNE Welcome

Comparison

Welcome

Summary

Summary

Statistics

Comparison

Anstate

Anstate

Anstate

Anstate

Anstate

Anstate

Anstate

Anstate

Anstate

Anstate

Anstate

Anstate

Anstate

Anstate

Anstate

Anstate

Anstate

Anstate

Anstate

Anstate

Anstate

Anstate

Anstate

Anstate

Anstate

Anstate

Anstate

Anstate

Anstate

Anstate

Anstate

Anstate

Anstate

Anstate

Anstate

Anstate

Anstate

Anstate

Anstate

Anstate

Anstate

Anstate

Anstate

Anstate

Anstate

Anstate

Anstate

Anstate

Anstate

Anstate

Anstate

Anstate

Anstate

Anstate

Anstate

Anstate

Anstate

Anstate

Anstate

Anstate

Anstate

Anstate

Anstate

Anstate

Anstate

Anstate

Anstate

Anstate

Anstate

Anstate

Anstate

Anstate

Anstate

Anstate

Anstate

Anstate

Anstate

Anstate

Anstate

Anstate

Anstate

Anstate

Anstate

Anstate

Anstate

Anstate

Anstate

Anstate

Anstate

Anstate

Anstate

Anstate

Anstate

Anstate

Anstate

Anstate

Anstate

Anstate

Anstate

Anstate

Anstate

Anstate

Anstate

Anstate

Anstate

Anstate

Anstate

Anstate

Anstate

Anstate

Anstate

Anstate

Anstate

Anstate

Anstate

Anstate

Anstate

Anstate

Anstate

Anstate

Anstate

Anstate

Anstate

Anstate

Anstate

Anstate

Anstate

Anstate

Anstate

Anstate

Anstate

Anstate

Anstate

Anstate

Anstate

Anstate

Anstate

Anstate

Anstate

Anstate

Anstate

Anstate

Anstate

Anstate

Anstate

Anstate

Anstate

Anstate

Anstate

Anstate

Anstate

Anstate

Anstate

Anstate

Anstate

Anstate

Anstate

Anstate

Anstate

Anstate

Anstate

Anstate

Anstate

Anstate

Anstate

Anstate

Anstate

Anstate

Anstate

Anstate

Anstate

Anstate

Anstate

Anstate

Anstate

Anstate

Anstate

Anstate

Anstate

Anstate

Anstate

Anstate

Anstate

Anstate

Anstate

Anstate

Anstate

Anstate

Anstate

Anstate

Anstate

Anstate

Anstate

Anstate

Anstate

Anstate

Anstate

Anstate

Anstate

Anstate

Anstate

Anstate

Anstate

Anstate

Anstate

Anstate

Anstate

Anstate

Anstate

Anstate

Anstate

Anstate

Anstate

Anstate

Anstate

Anstate

Anstate
Anstate

Anstate

Anst Statistics --- LAN Interface Received Transmitted 
 Interace
 Received
 Frammeter

 Bytes
 Pkts
 Errs
 Drops
 Pkts
 Errs
 Drops

 Ethernet
 405586
 3804
 0
 0
 1358403
 4566
 0
 0

 USB
 0
 0
 0
 0
 0
 0
 0
 0
 ADSL
 Route
 ARP
 Ouick Setup
 Advanced Setup
 Diagnostics
 Management Reset Statistics E Done 🚺 🚺 Internet

Display LAN statistics by clicking on LAN under Statistics (Figure 3-3).

Figure 3-3. LAN Statistics

#### **WAN Statistics**

Display WAN statistics by clicking on WAN under Statistics (Figure 3-4).

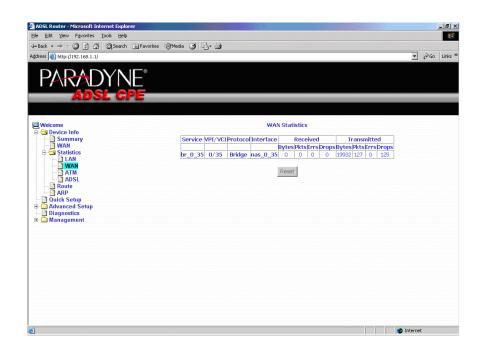

Figure 3-4. WAN Statistics

#### **ATM Statistics**

- 8 × ADSL Router - Microsoft Internet Explore Edit View Favorites Tools +Back • → - ③ ⑤ ☆ QSearch ⊛Favorites @Media ③ 🖏 • 🎒 ▼ @Go Links > Address 🙋 http://192.168.1.1/ PARADYNE Welcome Device Info Summary WAN Statistics LAN WP 
 In
 In
 In Hec
 In Port
 In Port
 In OAM

 Octets
 Octets
 Unknown
 Frors
 Errors
 Errors
 Errors
 Errors
 Errors
 Errors
 Errors
 Errors
 Errors
 Errors
 Errors
 Errors
 Errors
 Errors
 Errors
 Errors
 Errors
 Errors
 Errors
 Errors
 Errors
 Errors
 Errors
 Errors
 Errors
 Errors
 Errors
 Errors
 Errors
 Errors
 Errors
 Errors
 Errors
 Errors
 Errors
 Errors
 Errors
 Errors
 Errors
 Errors
 Errors
 Errors
 Errors
 Errors
 Errors
 Errors
 Errors
 Errors
 Errors
 Errors
 Errors
 Errors
 Errors
 Errors
 Errors
 Errors
 Errors
 Errors
 Errors
 Errors
 Errors
 Errors
 Errors
 Errors
 Errors
 Errors
 Errors
 Errors
 Errors
 Errors
 Errors
 Errors
 Errors
 Errors
 In GFC Errors 0 384 0 0 0 
 AAL5 Interface Statistics

 In Octets/Out Octets/In Ucast Pkts/Out Ucast Pkts/In Errors/Out Errors/In Discards/Out Discards/Out Discards/Out Octets/In Octets/In Octets ARP 
 AAL5 VCC Statistics

 VPL/VCLCRC Errors/SAR Timeouts/Dversized SDUs/Short Packet Errors/Length Errors

 0/35
 0
 0
 0
 0
 0
 Quick Setup Advanced Se Diagnostics Management Reset 🔮 Internet

Display ATM statistics by clicking on ATM under Statistics (Figure 3-5).

Figure 3-5. ATM Statistics

## **ADSL Statistics**

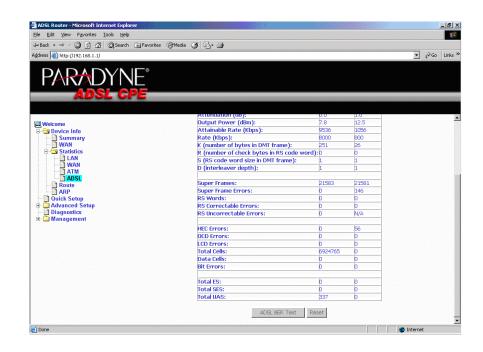

Display ADSL statistics by clicking on ADSL under Statistics (Figure 3-6).

Figure 3-6. ADSL Status

# **ADSL BER Test**

The ADSL Bit Error Rate (BER) test determines the quality of the ADSL connection. The test is performed by transferring idle cells containing a known pattern and comparing the received data with this known pattern to check for any errors (Figure 3-7 and Figure 3-8).

### Procedure

To run a BER test:

- 1. Click on the ADSL BER Test button.
- 2. Select the test duration and click on Start
- 3. Check the result.

| 🚰 http://192.168.1.1/berstart.tst?ber5tate=0 - Microsoft I 💶 🗙                                                                                                    |
|----------------------------------------------------------------------------------------------------|
| ADSL BER Test - Start                                                                                                    |
| The ADSL Bit Error Rate (BER) test determines<br>the quality of the ADSL connection. The test is<br>done by transferring idle cells containing a known<br>pattern and comparing the received data with<br>this known pattern to check for any errors. |
| Select the test duration below and click "Start".                                                                                                    |
| Tested Time (sec): 20                                                                                                    |
| Start Close                                                                                                    |
|                                                                                                    |

Figure 3-7. ADSL BER Test — Start

| http://192.168.1.1/berstop.tst - M ADSL BER Test - Result The ADSL BER test complete |           | <u> </u> |
|--------------------------------------------------------------------------------------|-----------|----------|
|                                                                                      |           |          |
| Test Time (sec):                                                                     | 20        |          |
| Total Transferred Bits:                                                              | 144905856 |          |
| Total Error Bits:                                                                    | 0         |          |
| Error Ratio:                                                                         | 0.00e+00  |          |
| Close                                                                                | ]         |          |

Figure 3-8. ADSL BER Test — Result

# Route

Obtain the Routing status report by clicking on the Route item under Device Info (Figure 3-9)

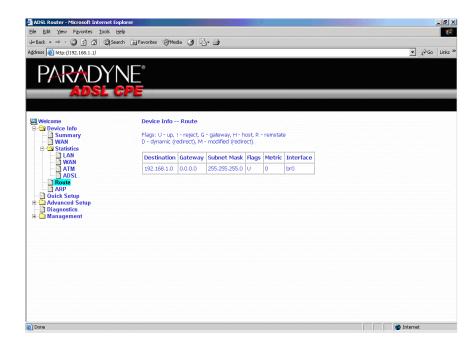

Figure 3-9. Route Information

# ARP

Display the ARP status report by clicking on ARP under Device Info (Figure 3-10)

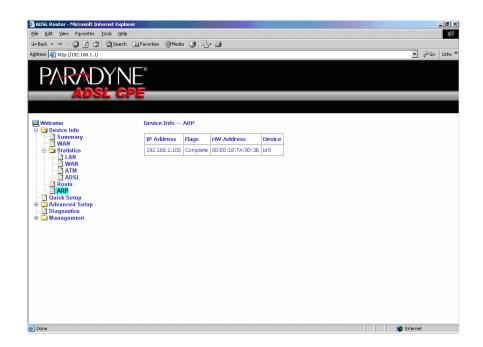

Figure 3-10. ARP Status

# **Quick Setup**

# 4

# **Quick Setup with Auto-Connect Enabled**

Auto-connect will automatically detect the first usable PVC and automatically detect PPPoE, PPPoA, and Bridge Protocol (with DHCP Server available). To use auto-connect:

### ► Procedure

1. Select Quick Setup. The Quick Setup initial screen appears.

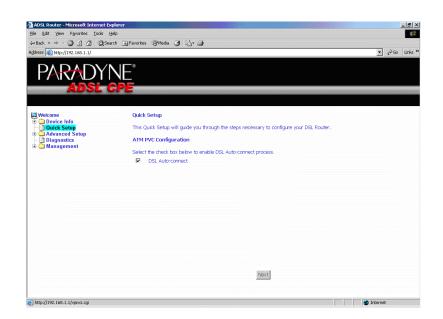

Figure 4-1. Quick Setup Initial Screen

2. Select DSL Auto-Connect, then click on Next. The progress information screen appears.

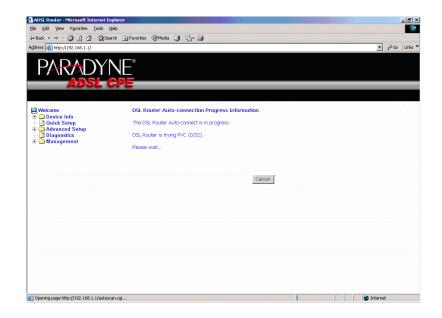

Figure 4-2. Detecting Available PVC

| dress 🕘 http://192.168.1.1/                   | earch 🚡 Favorites 🛞 Media 🧭 🔁 - 🎯                                 | ▼ 🖓 Go Links |
|-----------------------------------------------|-------------------------------------------------------------------|--------------|
|                                               |                                                                   | [, do        |
| PARADY                                        | NIE®                                                              |              |
|                                               |                                                                   |              |
| ADSL                                          | CPE                                                               |              |
|                                               |                                                                   |              |
| Relcome                                       | DSL Router Auto-connection Progress Information                   |              |
| Device Info     Quick Setup                   | The DSL Router Auto-connect is in progress.                       |              |
| Advanced Setup     Diagnostics     Management | DSL Router can be connected using PVC (2/41) with PPPoE protocol. |              |
|                                               | Cancel                                                            |              |
|                                               |                                                                   |              |
|                                               |                                                                   |              |
|                                               |                                                                   |              |
|                                               |                                                                   |              |
|                                               |                                                                   |              |
|                                               |                                                                   |              |
|                                               |                                                                   |              |
|                                               |                                                                   |              |

Figure 4-3. Detecting available PVC – Available PVC Detected

# **Quick Setup with Auto-Connect Disabled**

### ► Procedure

1. Select Quick Setup. The Quick Setup initial screen appears.

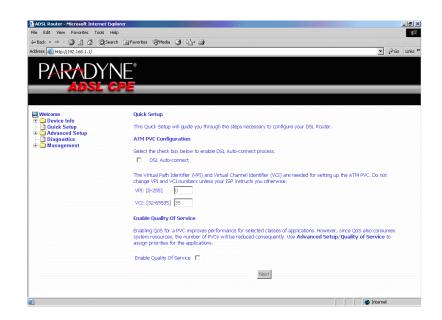

Figure 4-4. Specifying VPI and VCI

- 2. Verify that DSL Auto-Connect is not selected. Specify VPI and VCI as directed by your ISP. Click on Next.
- 3. Use Advanced Setup to configure the PVC.

# **Advanced Setup**

# 5

# WAN

Set up WAN parameters as directed by your ISP.

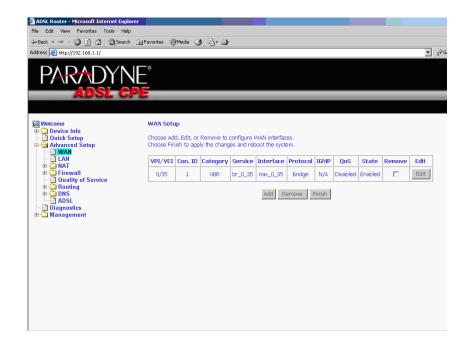

Figure 5-1. WAN Setup Screen

### Add Function – ATM PVC Configuration

If you want to add a new rule for the WAN interface, click on the Add button. The ATM PVC Configuration screen appears. The ATM PVC Configuration screen allows you to configure an ATM PVC identifier (VPI and VCI) and select a service category.

| 🚰 ADSL Router - Microsoft Internet Explorer                                                                                                    |                                                                                                    |                                  |             | _ 8 ×   |
|----------------------------------------------------------------------------------------------------|----------------------------------------------------------------------------------------------------|----------------------------------|-------------|---------|
| File Edit View Favorites Tools Help                                                                                                    |                                                                                                    |                                  |             | -       |
| ⇔Back • → - 🙆 🛃 🖓 Search 🕫                                                                                                    | Favorites @Media 🎯 🖏 🖨                                                                                                    |                                  |             |         |
| Address 🕘 http://192.168.1.1/                                                                                                    |                                                                                                    | •                                | <i>@</i> 60 | Links × |
| PARADYN<br>Adsl cp                                                                                                    |                                                                                                    | _                                |             |         |
| Welcome Device Info Outick Setup Outick Setup Outick Setup Outick Setup Outick Setup Outick Setup Outicg Outicg O | ATM PVC Configuration This screen allows you to configure an ATM PVC identifier (VPI and VCI) and select a service categor VPI: [0-255]  D VCI: [32-65535]  Service Category: UBR Without PCR  UBR With PCR  UBR With PCR  UBR With PCR  CBR  Non Realitime VBR  Enable Quality Of Service  Table Quality Of Service  Inable Quality Of Service  Inable Quality Of Service Inable Quality Of Service Ina | :<br>cannot be sel<br>Cs will be | :           |         |

Figure 5-2. ATM PVC Configuration Screen

Verify the following values with your ISP before you change them.

- VPI (Virtual Path Identifier) The valid range is 0 to 255.
- VCI (Virtual Channel Identifier) The valid range is 32 to 65535.
- Service Category Five classes of traffic defined are defined:
  - UBR Without PCR
  - UBR With PCR
  - CBR
  - Non-Realtime VBR
  - Realtime VBR

### **Connection Type Screen**

Select the type of network protocol and encapsulation mode over the ATM PVC that your ISP has instructed you to use, then click on Next button.

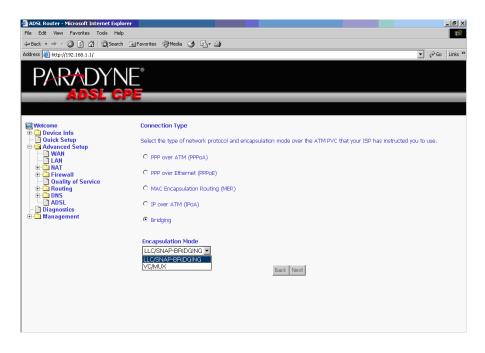

Figure 5-3. Connection Type Screen

Select a connection type and click on Next.

### Bridge Service and Quality of Service Screen

This WAN service can be enabled or disabled by clicking in the check box.

Enabling QoS for a PVC improves performance for selected classes of applications. However, since QoS also consumes system resources, the number of PVCs is reduced. The default setting for QoS is disabled. If you want to enable QoS service, select the "Enable Quality Of Service" check box.

After finishing steps as above, click on the Next button.

| 🚰 ADSL Router - Microsoft Internet Explore                                                                                                    | r                                                               |                                          |           | _ 8 ×          |
|----------------------------------------------------------------------------------------------------|-----------------------------------------------------------------|------------------------------------------|-----------|----------------|
| File Edit View Favorites Tools Help                                                                                                    |                                                                 |                                          |           |                |
| ↓= Back • → - ③ ② ▲ ② Search                                                                                                    | 👔 Favorites 🛞 Media 🎯                                           | B- 4                                     |           |                |
| Address 🕘 http://192.168.1.1/                                                                                                    |                                                                 |                                          |           | ▼ (PGO Links » |
| PARADYN<br>Adsl Cf                                                                                                    | E<br>E                                                          |                                          |           |                |
|                                                                                                    |                                                                 |                                          |           |                |
| Welcome<br>Device Info<br>Advanced Setup<br>WAN<br>WAN<br>WAN<br>Duality of Service<br>Control<br>Duality of Service<br>Duality of Service<br>Duality of Service<br>Duality of Service<br>Duality of Service<br>Duality of Service<br>Duality of Service<br>Duality of Service<br>Duality of Service<br>Duality of Service | Unselect the check b<br>Enable Bridge Service:<br>Service Name: | ox below to disable this<br>v<br>or_0_36 | Back Next |                |
|                                                                                                    |                                                                 |                                          |           |                |

Figure 5-4. Enable Bridge Service

### WAN Setup - Summary

Make sure that the settings on the WAN Setup screen match the settings provided by your ISP. If all settings are correct, click on the Save button to save these settings; if not, click on the Back button to make any modifications. If you want to change any item after saving, click on the Edit button to make any modifications.

| ADSL Router - Microsoft Internet Explorer |                                                  |                                       |                                                                                                |                          | _ 8 ×          |
|-------------------------------------------|--------------------------------------------------|---------------------------------------|------------------------------------------------------------------------------------------------|--------------------------|----------------|
| File Edit View Favorites Tools Help       |                                                  |                                       |                                                                                                |                          |                |
| ⇐ Back ▾ ⇒ ▾ ② 🗿 🚮 🔞 Search 📷 🛙           | avorites 🌒 Media 🌀                               | B- 🎒                                  |                                                                                                |                          |                |
| Address 🕘 http://192.168.1.1/             |                                                  |                                       |                                                                                                |                          | ▼ (PGo Links » |
| PARADYNE<br>Adsl cpe                      |                                                  |                                       |                                                                                                |                          |                |
| Welcome<br>Device Info<br>Summary<br>WAN  | WAN Setup - Summ<br>Make sure that the set       |                                       | th the settings provided by your ISP.                                                          |                          |                |
| General Statistics                        | VPI / VCI:                                       | 0 / 36                                |                                                                                                |                          |                |
| Route                                     | Connection Type:                                 | Bridge                                |                                                                                                |                          |                |
| - Quick Setup                             | Service Name:                                    | br_0_36                               |                                                                                                |                          |                |
| 🖻 🔄 Advanced Šetup                        | Service Category:                                | UBR                                   |                                                                                                |                          |                |
|                                           | IP Address:                                      | Not Applicable                        |                                                                                                |                          |                |
| ⊕ C NAT<br>⊕ C Firewall                   | Service State:                                   |                                       |                                                                                                |                          |                |
| Quality of Service                        | NAT:                                             | Disabled                              |                                                                                                |                          |                |
| Routing     DNS                           | Firewall:                                        | Disabled                              |                                                                                                |                          |                |
| ADSL<br>Diagnostics                       | IGMP Multicast:                                  | Not Applicable                        |                                                                                                |                          |                |
| Diagnostics     Management                | Quality Of Service:                              | Disabled                              |                                                                                                |                          |                |
|                                           | Click "Save" to save th<br>NOTE: You need to rel | ese settings. Cli<br>soot to activate | k 'Back' to make any modifications.<br>his WAN interface and further configure so<br>Back Save | ervices over this interf | face.          |

Figure 5-5. WAN Setup Summary

### Note

Activate this WAN interface by clicking on the Finish button and further configuring services over this interface. The router supports up to five WAN connections.

### **Remove Function**

If you want to delete a connection from the listed WAN setup, click in the Remove check box next to the item, then click on the Remove button.

| ADSL Router - Microsoft Internet Explor         File       Edit. View Favorites Tools Help         ⇒ Back. • ⇒ - · · · · · · · · · · · · · · · · · ·                                                                                                    |            | Media 🔇                   | ) B- 4                   |            |                               |             |                 |       |              | T            | <i>ह</i> ेक | Links » |
|----------------------------------------------------------------------------------------------------|------------|---------------------------|--------------------------|------------|-------------------------------|-------------|-----------------|-------|--------------|--------------|-------------|---------|
| Device Info     Device Info     Summary     WAN     Statistics     Auve     Auve     Advanced Setup     Advanced Setup     Advanced Setup     Advanced Setup     Device Info     Advanced Setup     Device Info     Advanced Setup     Device Info     Advanced Setup     Device Info     Advanced Setup     Device Info     Advanced Setup     Device Info     Advanced Setup     Device Info     Advanced Setup     Device Info     Advanced Setup     Device Info     Advanced Setup     Device Info     Advanced Setup     Advanced Setup     Advanced S | Choose Fin | d, Edit, or<br>ish to app | ly the chang<br>Category | es and reb | <br>em.<br>Protocol<br>Bridge | IGMP<br>N/A | QoS<br>Disabled | State | Remove<br>IV | Edit<br>Edit |             |         |

Figure 5-6. WAN Setup List

### **Finish Function**

After you change any item in WAN Setup, remember to click on the Finish button to apply the changes and reboot the system.

# Local Area Network (LAN) Setup

You can configure the DSL Router IP address and Subnet Mask for the LAN interface to conform your LAN's IP Subnet. The Save button only saves the LAN configuration data. The Save/Reboot button saves the LAN configuration data and reboots the router to make the new configuration effective.

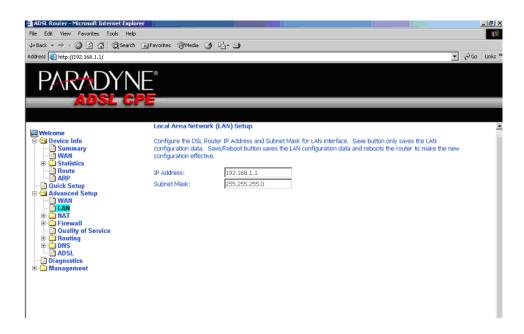

Figure 5-7. LAN Setup

# NAT

You can configure the Virtual Server, Port Triggering, and DMZ Host when NAT is enabled.

### **Virtual Servers**

A virtual server allows you to direct incoming traffic from the WAN side to a specific IP address on the LAN side. Click on the Add button to add a virtual server.

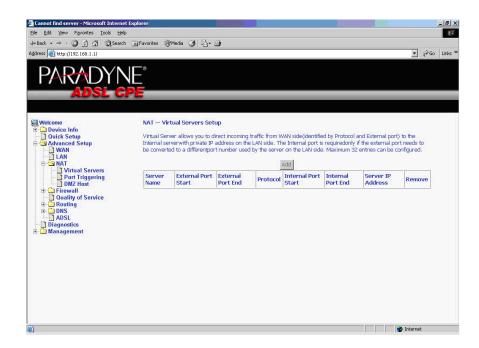

Figure 5-8. NAT Virtual Server Setup

You can select a Service or make new one. Enter the Server IP Address, then click on Save/Apply to submit your configuration.

| 🚈 Cannot find server - Microsoft Interr                                                                                                    | net Explorer                                                      |                                                                                                    |                                                                                                    |                                                                                       |      |                                                              | _ 8 ×                  |
|----------------------------------------------------------------------------------------------------|-------------------------------------------------------------------|----------------------------------------------------------------------------------------------------|----------------------------------------------------------------------------------------------------|---------------------------------------------------------------------------------------|------|--------------------------------------------------------------|------------------------|
| Ele Edit View Favorites Iools H                                                                                                    | elp                                                               |                                                                                                    |                                                                                                    |                                                                                       |      |                                                              | <b>(</b>               |
| $\Rightarrow$ Back $\bullet \Rightarrow \bullet \otimes \bigcirc \bigcirc \bigcirc$ Sear                                                                                                    | ch 💽 Favorites 🛞 Media 🌾                                          | 3 2-9                                                                                                    |                                                                                                    |                                                                                       |      |                                                              |                        |
| Address 🙆 http://192.168.1.1/                                                                                                    |                                                                   |                                                                                                    |                                                                                                    |                                                                                       |      |                                                              | ∲Go Links <sup>×</sup> |
| Weicome     Device Info     Ouick Scrup     Advanced Setup     Device Info     Ouick Scrup     Mat     Mat     Mat     Dutte Info     Dutte Info     Du | NAT Virtual Ser<br>Select the service na<br>to the specified serv | e: Age of Em<br>Age of Em<br>Age of Em<br>Age of Em<br>Age of Em<br>Age of Em<br>Age of Em<br>Age of Em<br>Age of Em<br>Age of Em<br>Age of Em<br>Age of Em<br>Age of Em<br>Age of Em | "Internal Port 1<br>ame as the "Int<br>nat can be confi-<br>pires<br>dds<br>dds<br>bires<br>pires Expansion:<br>pires II Expansion<br>pires II Expansion<br>pires II. The Age<br>18<br>nders<br>?redator<br>t Messenger | End" cannot be<br>ernal Port Start<br>gured:32<br>The Rise of Rom<br>1: The Conqueror |      | kats for this servic<br>is "External Port<br>f either one is |                        |
|                                                                                                    | 2300                                                              | 2400                                                                                                    | TCP                                                                                                    | 2300                                                                                  | 2400 | _                                                            |                        |
|                                                                                                    | 2300                                                              | 2400                                                                                                    | UDP                                                                                                    | 2300                                                                                  | 2400 |                                                              |                        |
|                                                                                                    |                                                                   |                                                                                                    | TCP                                                                                                    | <u> </u>                                                                              |      |                                                              |                        |
|                                                                                                    |                                                                   |                                                                                                    | TCP                                                                                                    | •                                                                                     |      |                                                              |                        |
| Done                                                                                                    |                                                                   |                                                                                                    | TOP                                                                                                    | T.                                                                                    |      | internet                                                     | -                      |

Figure 5-9. Virtual Server Add Screen

On this screen you can view and delete servers. Click in the check box under Remove and click on the Remove button to delete selected virtual servers.

|                                                                                                    | rch 🔝 Favorites 🛞                                        | Media 🍠 🖓                               | 9                         |                        |                                         |                           |                                            |       |     |
|----------------------------------------------------------------------------------------------------|----------------------------------------------------------|-----------------------------------------|---------------------------|------------------------|-----------------------------------------|---------------------------|--------------------------------------------|-------|-----|
| dress 💩 http://192.168.1.1/                                                                                                    |                                                          |                                         |                           |                        |                                         |                           |                                            | •     | €G0 |
|                                                                                                    | • II-•                                                   |                                         |                           |                        |                                         |                           |                                            |       |     |
| PARADY                                                                                                    | NE                                                       |                                         |                           |                        |                                         |                           |                                            |       |     |
| ADSL                                                                                                    | DE                                                       |                                         |                           |                        |                                         |                           |                                            |       |     |
|                                                                                                    |                                                          |                                         | _                         |                        |                                         |                           |                                            |       | -   |
|                                                                                                    |                                                          |                                         |                           |                        |                                         |                           |                                            |       |     |
| Welcome                                                                                                    | NAT Virt                                                 | tual Servers Set                        | up                        |                        |                                         |                           |                                            |       |     |
| 🗄 🛄 Device Info                                                                                                    |                                                          |                                         |                           |                        |                                         |                           |                                            |       |     |
| - Duick Setup                                                                                                    |                                                          |                                         |                           |                        |                                         |                           | and External port)                         |       |     |
| Advanced Setup                                                                                                    |                                                          |                                         |                           |                        |                                         |                           | if the external por<br>2 entries can be co |       |     |
|                                                                                                    |                                                          |                                         |                           |                        | BI OFFICIE LARVISIO                     | e. Maximum s              | 2 entrates can be co                       |       |     |
| WAN                                                                                                    | De converte                                              |                                         |                           |                        |                                         |                           |                                            |       |     |
|                                                                                                    | be converte                                              |                                         |                           | Add                    | Remove                                  |                           |                                            |       |     |
|                                                                                                    | be converte                                              |                                         |                           | Add                    | Remove                                  |                           |                                            |       |     |
| AN<br>AT<br>Virtual Servers<br>Port Triggering                                                                                                   | Server                                                   | External Port                           | External                  |                        | Internal Port                           | Internal                  | Server IP                                  | D     |     |
| LAN<br>NAT<br>Virtual Servers<br>Port Triggering<br>DMZ Host                                                                                     |                                                          |                                         | External<br>Port End      | Add                    |                                         | Internal<br>Port End      | Server IP<br>Address                       | Remov | ve  |
| LAN     NAT     Virtual Servers     Port Triggering     DMZ Host     Guality of Service                                                          | Server                                                   | External Port<br>Start                  | Port End                  | Protocol               | Internal Port<br>Start                  | Port End                  | Address                                    |       | ve  |
| LAN<br>NAT<br>Virtual Servers<br>Port Triggering<br>DMZ Host                                                                                     | Server<br>Name                                           | External Port                           |                           |                        | Internal Port                           |                           |                                            | Remov | ve  |
| LAN     AT     Ortrual Servers     Ort Triggering     DNX Host     Grewall     Ouality of Service     DNS     DNSL                               | Server<br>Name<br>Age of<br>Empires<br>Age of            | External Port<br>Start<br>47624         | Port End                  | Protocol<br>TCP        | Internal Port<br>Start<br>47624         | Port End                  | Address<br>192.168.1.10                    | ঘ     | ve  |
| LAN     Witual Servers     DAT     Port Triggering     DMZ Host     DMZ Host     Guality of Service     Routing     DNS     ADSL     Diagnostics | Server<br>Name<br>Age of<br>Empires                      | External Port<br>Start                  | Port End                  | Protocol               | Internal Port<br>Start                  | Port End                  | Address                                    |       | ve  |
| LAN     Virtual Servers     Port Triggering     DNX Host     Goulity of Service     Couling     DNS     DNSL                                     | Server<br>Name<br>Age of<br>Empires<br>Age of            | External Port<br>Start<br>47624         | Port End                  | Protocol<br>TCP        | Internal Port<br>Start<br>47624         | Port End                  | Address<br>192.168.1.10                    | ঘ     | ve  |
| LAN     Witual Servers     DAT     Port Triggering     DMZ Host     DMZ Host     Guality of Service     Routing     DNS     ADSL     Diagnostics | Server<br>Name<br>Age of<br>Empires<br>Age of<br>Empires | External Port<br>Start<br>47624<br>6073 | Port End<br>47624<br>6073 | Protocol<br>TCP<br>TCP | Internal Port<br>Start<br>47624<br>6073 | Port End<br>47624<br>6073 | Address 192.168.1.10 192.168.1.10          | ঘ     | ve  |
| LAN     Witual Servers     Port Triggering     DMZ Host     Gradity of Service     Routing     DNS     ADSL     Diagnostics                      | Server<br>Name<br>Age of<br>Empires<br>Age of            | External Port<br>Start<br>47624<br>6073 | Port End<br>47624<br>6073 | Protocol<br>TCP<br>TCP | Internal Port<br>Start<br>47624<br>6073 | Port End<br>47624<br>6073 | Address 192.168.1.10 192.168.1.10          | ঘ     | ve  |

Figure 5-10. Removing Selected Virtual Servers

# **Port Triggering**

Click the on the Add button to add Port Triggering for your Internet application.

| Cannot find server - Microsoft Internet I | Explorer                                                                                                    |                                   |                            |                       |                      |                                        |                     |                  |                             |                       |                    |                                          | _ 8 ×   |
|-------------------------------------------|----------------------------------------------------------------------------------------------------|-----------------------------------|----------------------------|-----------------------|----------------------|----------------------------------------|---------------------|------------------|-----------------------------|-----------------------|--------------------|------------------------------------------|---------|
| Ele Edit View Favorites Iools Help        |                                                                                                    |                                   |                            |                       |                      |                                        |                     |                  |                             |                       |                    |                                          | -       |
| ↓ Back • ⇒ • ③ ⑤ ☆ ③Search                | Favorites (Media 🕃                                                                                           | ) B- 3                            |                            |                       |                      |                                        |                     |                  |                             |                       |                    |                                          |         |
| Address 🕘 http://192.168.1.1/             |                                                                                                    |                                   |                            |                       |                      |                                        |                     |                  |                             |                       | -                  | Go                                       | Links » |
|                                           | NAT Port Trigger                                                                                             | ring Setup                        |                            |                       |                      |                                        |                     |                  |                             |                       |                    |                                          |         |
|                                           | Some applications re<br>Trigger dynamically o<br>connection to a remo<br>establish new connec<br>configured. | pens up the 'C<br>ite party using | open Ports'<br>the 'Trigge | in the fi<br>ring Por | rewall '<br>ts'. The | when an ap<br>Router all<br>side using | plicatio<br>ows the | n on th<br>remot | e LAN initia<br>e party fro | ates a TC<br>m the W/ | P/UDP<br>AN side 1 | to                                       |         |
| DMZ Host                                  |                                                                                                    | Application                       | Tr                         | iqqer                 | 10000                |                                        | )pen                |                  | Remove                      | 1                     |                    |                                          |         |
| - D Quality of Service                    |                                                                                                    | Name                              |                            |                       | anne                 | Protocol                               |                     | ange             | nemore                      |                       |                    |                                          |         |
| Conting     DNS                           |                                                                                                    | itanic                            |                            | Start                 | _                    |                                        | Start               | -                |                             | -                     |                    |                                          |         |
| ← DASL<br>← Diapostics<br>⊕ C Management  |                                                                                                    |                                   |                            |                       |                      |                                        |                     |                  |                             | L                     |                    |                                          |         |
| E Done                                    |                                                                                                    |                                   |                            |                       |                      |                                        |                     |                  |                             |                       | Interne            | et i i i i i i i i i i i i i i i i i i i |         |

Figure 5-11. Port Triggering Setup Page

You can select an application every time or create new one for your application. Then click on Save/Apply to save your settings.

| Cannot find server - Microsoft Interr<br>Fle Edit View Favorites Tools H | A CONTRACTOR OF A CONTRACTOR OFTA CONTRACTOR OFTA CONTRACTOR OFTA CONT |                                                                                                    |                                 |               |                     |                               | - 8      |  |  |  |  |  |
|--------------------------------------------------------------------------|----------------------------------------------------------------------------------------------------|----------------------------------------------------------------------------------------------------|---------------------------------|---------------|---------------------|-------------------------------|----------|--|--|--|--|--|
| ⊨Back • ⇒ • 🙆 🕅 🚮 @Sear                                                  | ch GilFavorites @M                                                                                                    | dia 🖂 🖂 -                                                                                                    | 3                               |               |                     |                               |          |  |  |  |  |  |
| ddress 🙆 http://192.168.1.1/                                             | 1                                                                                                    |                                                                                                    | 9                               |               |                     | • (                           | Go Links |  |  |  |  |  |
|                                                                          | والمسترير                                                                                                    |                                                                                                    |                                 |               |                     |                               |          |  |  |  |  |  |
| PARADY                                                                   |                                                                                                    |                                                                                                    |                                 |               |                     |                               |          |  |  |  |  |  |
|                                                                          | NL                                                                                                    |                                                                                                    |                                 |               |                     |                               |          |  |  |  |  |  |
| ADSL C                                                                   | PE                                                                                                    | _                                                                                                    |                                 | _             |                     |                               | _        |  |  |  |  |  |
|                                                                          |                                                                                                    |                                                                                                    |                                 |               |                     |                               |          |  |  |  |  |  |
|                                                                          |                                                                                                    | a au anna                                                                                                    |                                 |               |                     |                               |          |  |  |  |  |  |
| Welcome<br>#- 🔁 Device Info                                              | NAT Port                                                                                                    | Triggering                                                                                                    |                                 |               |                     |                               |          |  |  |  |  |  |
| Quick Setup                                                              | Some applica                                                                                                    | tions such as ga                                                                                                    | mes, video conferencing,        | remote access | applications and (  | others require that specific  |          |  |  |  |  |  |
| 🖻 🔄 Advanced Setup                                                       |                                                                                                    |                                                                                                    |                                 |               |                     | e the port settings from this |          |  |  |  |  |  |
| WAN                                                                      | screen by sele                                                                                                    | screen by selecting an existing application or creating your own (Custom application)and click "Save/Apply" to add it.<br>Remaining number of entries that can be configured:32 |                                 |               |                     |                               |          |  |  |  |  |  |
|                                                                          | Remaining in                                                                                                    | under of end                                                                                                    | ies that can be comig           | a eu.5z       |                     |                               |          |  |  |  |  |  |
| Virtual Servers                                                          | Application Na                                                                                                    |                                                                                                    |                                 |               |                     |                               |          |  |  |  |  |  |
| Port Triggering                                                          | <ul> <li>Select a</li> </ul>                                                                                                    |                                                                                                    | Napster                         | <u> </u>      |                     |                               |          |  |  |  |  |  |
| Firewall                                                                 | C Custom                                                                                                    |                                                                                                    | Select One<br>Aim Talk          |               |                     |                               |          |  |  |  |  |  |
| Quality of Service                                                       |                                                                                                    |                                                                                                    | Asheron's Call                  |               |                     |                               |          |  |  |  |  |  |
| Couting     DNS                                                          |                                                                                                    |                                                                                                    | Calista IP Phone                | oply          |                     |                               |          |  |  |  |  |  |
| ADSL                                                                     | Tuiggon Dout                                                                                                    | Start Trigger                                                                                                    | Delta Force (Client/Serv        |               | Ot ant Discon David | t End Open Protocol           |          |  |  |  |  |  |
| Diagnostics     Management                                               | 6699                                                                                                    | 6600                                                                                                    | Napster                         | 29            | 6699                | TCP -                         |          |  |  |  |  |  |
| a a management                                                           | 6699                                                                                                    |                                                                                                    | Net2Phone<br>QuickTime 4 Client | 97            | 6697                | TCP -                         |          |  |  |  |  |  |
|                                                                          | 6699                                                                                                    |                                                                                                    | Rainbow Six/Rogue Sp            |               | 4444                | TCP •                         |          |  |  |  |  |  |
|                                                                          | 6699                                                                                                    | 6699                                                                                                    |                                 | 5555          | 5555                | TCP -                         |          |  |  |  |  |  |
|                                                                          | 6699                                                                                                    | 6699                                                                                                    |                                 | 6666          | 6666                |                               |          |  |  |  |  |  |
|                                                                          | 6699                                                                                                    | 6699                                                                                                    |                                 | 7777          | 7777                |                               |          |  |  |  |  |  |
|                                                                          |                                                                                                    |                                                                                                    |                                 |               |                     |                               |          |  |  |  |  |  |
|                                                                          | 6699                                                                                                    | 6699                                                                                                    | TCP -                           | 8888          | 8888                | TCP 💌                         |          |  |  |  |  |  |
|                                                                          | 0000                                                                                                    |                                                                                                    | TCP •                           |               |                     | TCP ·                         |          |  |  |  |  |  |

Figure 5-12. Port Triggering Add Page

On this screen you can view and delete applications. Click in the check box under Remove and click on the Remove button to delete selected applications.

| Elle Edit View Favorites Iools He<br>⇔Back • ⇒ - ② ③ ᠿ ᠿ ②       |                                                                                 |                                        |             |                 |              |                                                                                                    |              |              |                 |           |
|------------------------------------------------------------------|---------------------------------------------------------------------------------|----------------------------------------|-------------|-----------------|--------------|----------------------------------------------------------------------------------------------------|--------------|--------------|-----------------|-----------|
| ddress 🙆 http://192.168.1.1/                                     | In Minney Shiread                                                               | 9.9.9                                  |             |                 |              |                                                                                                    |              |              |                 | ▼ 🖓 Go Li |
| Wetcome<br>Wetcome<br>Device Info<br>Duck Setup<br>Account Setup | NAT Port Trigg<br>Some applications<br>Trigger dynamical<br>connection to a rev | require that spe<br>ly opens up the '( | Open Ports' | in the fi       | rewall       | when an ap                                                                                                    | plicatio     | n on th      | e LAN initiates | a TCP/UDP |
| WAN<br>LAN<br>AT<br>Virtual Servers                              | connection to a rei<br>establish new conr<br>configured.                        |                                        |             |                 | ne LAN       |                                                                                                    |              |              |                 |           |
| DMZ Host                                                         |                                                                                 |                                        |             | Acit            |              | move                                                                                                    |              |              |                 |           |
| Quality of Service     Routing                                   |                                                                                 | Application                            |             | igger           | 5            |                                                                                                    | lpen         |              | Remove          |           |
|                                                                  |                                                                                 | Name                                   | Protocol    | Port R<br>Start |              | Protocol                                                                                                    | Port F       | _            |                 |           |
| Diagnostics     Management                                       |                                                                                 | Napster                                | тср         | 6699            | 6699         | ТСР                                                                                                    | 6699         | 6699         | 2               |           |
|                                                                  |                                                                                 | Napster                                | тср         | 6699            | 6699         | -                                                                                                    | 6697         | 6697         |                 |           |
|                                                                  |                                                                                 |                                        | тср         | 6699            | 6699         | 1000                                                                                                    | 4444         | 4444         |                 |           |
|                                                                  |                                                                                 | Napster                                |             |                 |              | and the second second s |              |              | Now 18          |           |
|                                                                  |                                                                                 | Napster<br>Napster                     | тср         | 6699            | 6699         | TCP                                                                                                    | 5555         | 5555         |                 |           |
|                                                                  |                                                                                 |                                        |             |                 | 6699<br>6699 | Continue of                                                                                                    | 5555<br>6666 | 5555<br>6666 | 기<br>되          |           |
|                                                                  |                                                                                 | Napster                                | тср         | 6699            |              | тср                                                                                                    |              |              | 1000            |           |
|                                                                  |                                                                                 | Napster<br>Napster                     | тср<br>тср  | 6699<br>6699    | 6699         | TCP<br>TCP                                                                                                    | 6666         | 6666         | ম               |           |

Figure 5-13. Port Triggering List

# **DMZ Host**

You can define the IP address of the DMZ Host on this screen. Enter the IP address and click on Save/Apply.

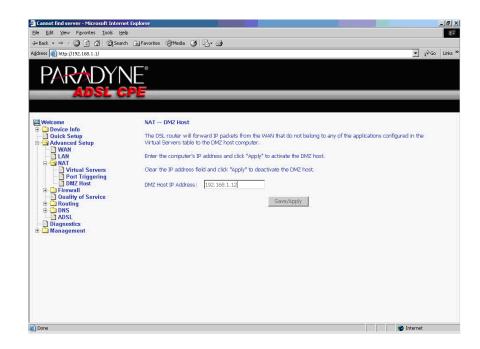

Figure 5-14. DMZ Host Setup

# Firewall

For security reasons, firewall options can be configured only from the LAN side of the router.

### **IP** Filtering – Outgoing

The outgoing filter will block the traffic from the LAN side to the WAN side. Click on Add to create filters.

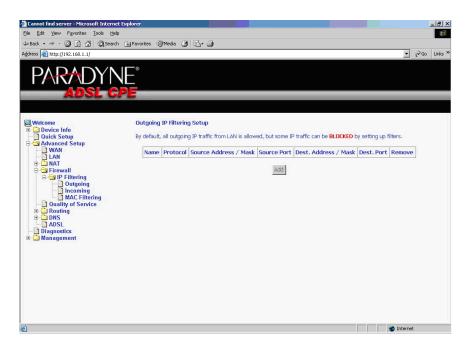

Figure 5-15. IP Filtering – Outgoing Filter Setup

Input the filter name, source information (from the LAN side), and Destination information (from the WAN side). Then click on Save/Apply.

| 🚈 Cannot find server - Microsoft Internet E                            | kplorer                            |                                                                                                    |          | 1  | - 8 ×   |
|------------------------------------------------------------------------|------------------------------------|----------------------------------------------------------------------------------------------------|----------|----|---------|
| Ele Edit View Favorites Tools Help                                     |                                    |                                                                                                    |          |    | -       |
| ↓ Back • ⇒ - ③ ③ ☆ ④Search                                             | 🗟 Favorites 🛞 Media 🎯 🛃 🌙          |                                                                                                    |          |    |         |
| Address 🕘 http://192.168.1.1/                                          |                                    |                                                                                                    | -        | Go | Links » |
| PARADYN<br>Adsl Cf                                                     |                                    |                                                                                                    |          |    |         |
| Welcome                                                                | Add IP Filter Outgoing             |                                                                                                    |          |    |         |
| Device Info     Quick Setup     Advanced Setup     WAN     MAN     LAN |                                    | a filter rule to identify outgoing IP traffic by specifying a new filter nan<br>vecified conditions in this filter rule must be satisfied for the rule to tak<br>the filter. |          |    |         |
| 🕀 🧰 NAT<br>🖻 😋 Firewall                                                | Filter Name:                       | outi                                                                                                    |          |    |         |
| E-Ca IP Filtering                                                      | Protocol:                          | TCP                                                                                                    |          |    |         |
| - Incoming                                                             | Source IP address:                 | 192.168.1.15                                                                                                    |          |    |         |
| MAC Filtering                                                          | Source Subnet Mask:                | 255.255.255.0                                                                                                    |          |    |         |
| 🗉 🧰 Routing                                                            | Source Port (port or port:port):   | 123                                                                                                    |          |    |         |
| DNS<br>DDSL                                                            | Destination IP address:            | 100.100.100.1                                                                                                    |          |    |         |
| Diagnostics     Management                                             | Destination Subnet Mask:           | 255.255.255.0                                                                                                    |          |    |         |
| . wanagement                                                           | Destination Port (port or port:por | t): 456                                                                                                    |          |    |         |
|                                                                        |                                    | Save/Apply                                                                                                    |          |    |         |
| E Done                                                                 |                                    |                                                                                                    | Internet |    |         |

Figure 5-16. IP Filtering - Outgoing Filter Add Page

You can view and delete the outgoing filter settings on this screen.

|                                                                                                    |      |          |                                               | -              |                                        | -             | -      |
|----------------------------------------------------------------------------------------------------|------|----------|-----------------------------------------------|----------------|----------------------------------------|---------------|--------|
| Welcome<br>Device Info<br>Quick Setup<br>Advanced Setup                                                                |      |          | ing Setup<br>bing IP traffic from LAN is allo | wed, but son   | ne IP traffic can be <b>BLOCKED</b> by | setting up f  | lters. |
|                                                                                                    | Name | Protocol | Source Address / Mask                         | Source<br>Port | Dest. Address / Mask                   | Dest.<br>Port | Remove |
| Firewall     Grant P Filtering     Outgoing                                                                            | out1 | тср      | 192.168.1.15 /<br>255.255.255.0               | 123            | 100.100.100.1 /<br>255.255.255.0       | 456           |        |
| Incoming     MAC Filtering     MAC Filtering     Mac Filtering     Dus     DNS     DASL     Diagnostics     Management |      |          |                                               | Add Re         | move                                   |               |        |

Figure 5-17. IP Filtering - Outgoing Filter Setup List

### **IP** Filtering – Incoming

Incoming filter filters the traffic from the WAN side to the LAN side. Click on Add to add incoming filter settings.

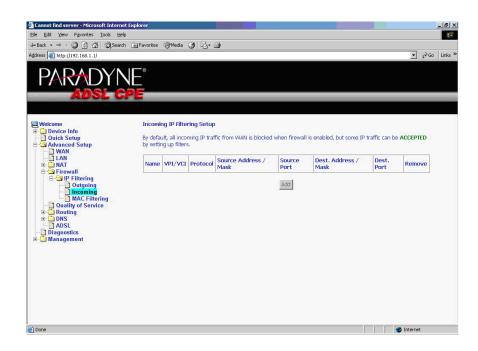

Figure 5-18. IP Filtering – Incoming Filter Setup Page

Enter a filter name, information about the source address (from the WAN side), and information about the destination address ( to the LAN side). Select the protocol and WAN interface. Then click on Save/Apply to add the setting.

| 2 Cannot find server - Microsoft Interne               | t Explorer                          |                                                                                                    | _ # ×          |
|--------------------------------------------------------|-------------------------------------|----------------------------------------------------------------------------------------------------|----------------|
| Ele Edit View Favorites Tools Help                     | )                                   |                                                                                                    | <b>1</b>       |
| 부 Back + > - ③ 한 삶 @Search                             | 🛛 🔝 Favorites 🛞 Media 🎯 🖏 🎝         |                                                                                                    |                |
| Address 🕘 http://192.168.1.1/                          |                                     |                                                                                                    | ▼ (PGo Links * |
| PARADYN<br>Adsl c                                      | NE°<br>PE                           |                                                                                                    |                |
| Welcome  Device Info  Duick Setup  Advanced Setup  WAN |                                     | a filter rule to identify incoming IP traffic by specifying a<br>ecified conditions in this filter rule must be satisfied for I<br>the filter. |                |
| E LAN                                                  | Filter Name:                        | in1                                                                                                    |                |
| E G IP Filtering                                       | Protocol:                           | UDP                                                                                                    |                |
| - Incoming                                             | Source IP address:                  | 100.100.100.1                                                                                                    |                |
| MAC Filtering Quality of Service                       | Source Subnet Mask:                 | 255.255.255.0                                                                                                    |                |
| 🗉 🛄 Routing                                            | Source Port (port or port:port):    | 147                                                                                                    |                |
|                                                        | Destination IP address:             | 192.168.1.15                                                                                                    |                |
| - Diagnostics                                          | Destination Subnet Mask:            | 255.255.255.0                                                                                                    |                |
| 🖻 🛄 Management                                         | Destination Port (port or port:por  | t): 369                                                                                                    |                |
|                                                        |                                     | in Routing mode and with firewall enabled only)<br>AN interfaces displayed below to apply this rule.                                           |                |
|                                                        | Select All  pppoe_0_36_1/ppp_0_36_1 |                                                                                                    |                |
|                                                        |                                     | Save/Apply                                                                                                    | -              |
| Done                                                   |                                     |                                                                                                    | 🖉 Internet     |

Figure 5-19. IP Filtering - Incoming Filter Add

You can view and delete the incoming filter settings from this screen.

| Connot find server - Microsoft Internet E<br>Ele Edt View Favorites Iools Help                                 | кplorer   |         |        |                                  |                | _                               |                |          |     | - |
|----------------------------------------------------------------------------------------------------|-----------|---------|--------|----------------------------------|----------------|---------------------------------|----------------|----------|-----|---|
| = Back • ⇒ • 🔕 🛃 🖓 Search                                                                                      | Favorites | Media   | 3 B- : | 9                                |                |                                 |                |          |     |   |
| ddress 🐻 http://192.168.1.1/                                                                                   |           |         |        |                                  |                |                                 |                | •        | €G0 | L |
| PARADYN                                                                                                    | Ē         |         |        |                                  |                |                                 |                |          | _   |   |
| B Welcome<br>→ D Device Info<br>→ D Quick Setup<br>→ Advanced Setup                                            | By defau  |         |        | fic from WAN is blocked v        | when firewall  | is enabled, but some IP 1       | traffic can be | ACCEPTE  | D   |   |
| WAN<br>LAN<br>Firewall                                                                                         | _         | VPI/VCI |        | Source Address /<br>Mask         | Source<br>Port | Dest. Address /<br>Mask         | Dest.<br>Port  | Remov    | /e  |   |
| i - 🔄 IP Filtering                                                                                             | in1       | 0/36    | UDP    | 100.100.100.1 /<br>255.255.255.0 | 147            | 192.168.1.15 /<br>255.255.255.0 | 369            |          |     |   |
| Incoming     MAC Filtering     Ouality of Service     Routing     ADSI     ADSI     Diagnostics     Management |           |         |        | Add                              | Remove         | 1                               |                |          |     |   |
|                                                                                                    |           |         |        |                                  |                |                                 |                |          |     |   |
|                                                                                                    |           |         |        |                                  |                |                                 |                |          |     |   |
| a) Done                                                                                                    |           |         |        |                                  |                |                                 |                | 1nternet |     |   |

Figure 5-20. IP Filtering - Incoming Filtering List

### **Firewall – MAC Filtering**

MAC filtering can forward or block traffic by MAC address. You can change the policy or add settings to the MAC filtering table using the MAC Filtering Setup screen.

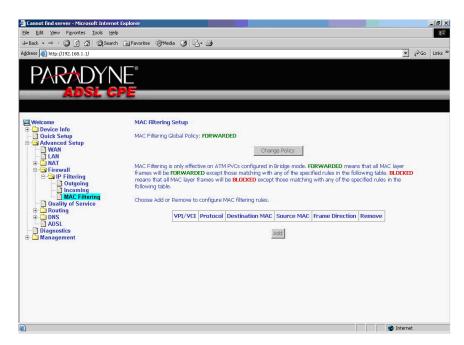

Figure 5-21. IP Filtering - MAC Filtering Setup

If you click on Change Policy, a confirmation dialog lets you verify your change.

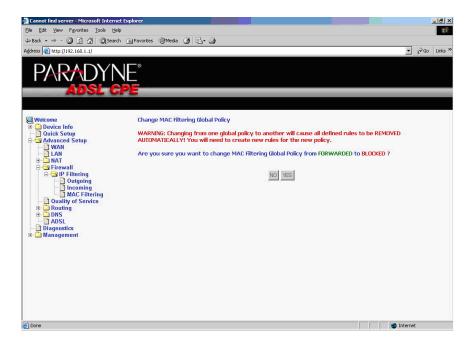

Figure 5-22. IP Filtering - MAC Filtering Policy Change Confirmation

Download from Www.Somanuals.com. All Manuals Search And Download.

If you want to add a setting to the MAC filtering table, enter the Source and Destination MAC address, and select protocol type, frame direction, and WAN interface. Then click on Save/Apply to save it.

| 🚰 Cannot find server - Microsoft Internet | Explorer                        |                                                                                                    | _ 8 ×   |
|-------------------------------------------|---------------------------------|----------------------------------------------------------------------------------------------------|---------|
| Ele Edit View Favorites Iools Help        |                                 |                                                                                                    | -       |
| ↓ Back • ⇒ - ③ ⑤ 🖧 @Search                | 🐼 Favorites @Media 🎯 🖏+         | · 🗿                                                                                                    |         |
| Address 🙆 http://192.168.1.1/             |                                 | ✓ ở‰                                                                                                    | Links » |
| PARADYN<br>Adsl gi                        | E°<br><b>&gt;E</b>              |                                                                                                    |         |
| 🖳 Welcome                                 | Add MAC Filter                  |                                                                                                    |         |
| 🗉 🛄 Device Info                           |                                 |                                                                                                    |         |
| Quick Setup     Advanced Setup            | Create a filter to identify the | MAC layer frames by specifying at least one condition below. If multiple conditions are<br>ffect. Click "Apply" to save and activate the filter. |         |
| WAN                                       | specified, all of them take en  | nect click Apply to save and activate the litter.                                                                                                |         |
|                                           | Protocol Type:                  | IPv4                                                                                                    |         |
| 🖻 🚍 Firewall                              | Destination MAC Address:        | 00:11:22:33:44:55                                                                                                    |         |
| 🖹 🔄 IP Filtering                          | Source MAC Address:             | 00:55:44:33:22:11                                                                                                    |         |
| 📄 Incoming                                |                                 |                                                                                                    |         |
| MAC Filtering                             | Frame Direction:                | LANK=>WAN                                                                                                    |         |
| Guarry of Service                         | WAN Interfaces (Configured      | Lie Duiden words sub.)                                                                                                    |         |
|                                           | way interfaces (configured      | a in bruge mode only)                                                                                                    |         |
| ADSL                                      | 🗹 Select All                    |                                                                                                    |         |
| 🗄 🛅 Management                            | ☑ br_0_35/has_0_35              |                                                                                                    |         |
|                                           |                                 | :                                                                                                    |         |
|                                           |                                 | Save/Apply                                                                                                    |         |
|                                           |                                 |                                                                                                    |         |
|                                           |                                 |                                                                                                    |         |
|                                           |                                 |                                                                                                    |         |
|                                           |                                 |                                                                                                    |         |
|                                           |                                 |                                                                                                    |         |
|                                           |                                 |                                                                                                    |         |
| Done Done                                 |                                 | 🔮 Internet                                                                                                    |         |

Figure 5-23. IP Filtering - MAC Filtering Add Page

On this screen you can view and delete MAC filtering rules.

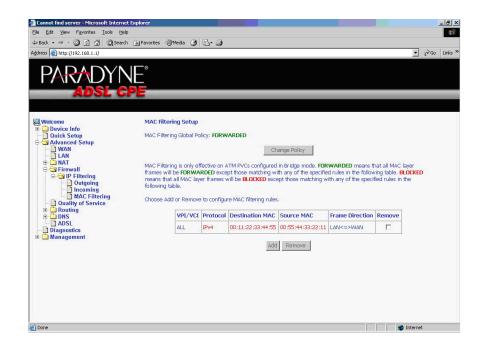

Figure 5-24. IP Filtering - MAC Filtering List

### **Parental Control**

Use the Parental Control feature to restrict the days and times a particular device is allowed to access the Internet.

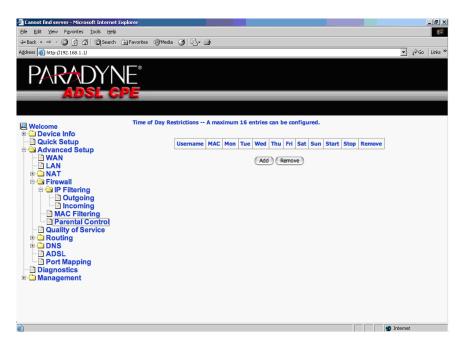

Figure 5-25. Parental Control Screen

To set up parental controls:

1. Click on Add. The Time of Day Restriction screen appears.

| 🚈 Cannot find server - Microsoft Internet E                                                                                                    | xplorer                                                          |                                                                                                    |                                                            |                       |          | - 8 ×   |
|----------------------------------------------------------------------------------------------------|------------------------------------------------------------------|----------------------------------------------------------------------------------------------------|------------------------------------------------------------|-----------------------|----------|---------|
| Ele Edit View Favorites Tools Help                                                                                                    |                                                                  |                                                                                                    |                                                            |                       |          | -       |
| ⇔Back • ⇒ - 🙆 🛐 🚔 @Search                                                                                                    | 🐼 Favorites 🛞 Media 🎯 🛃 - 🖉                                      | 3                                                                                                    |                                                            |                       |          |         |
| Address 🙆 http://192.168.1.1/                                                                                                    |                                                                  |                                                                                                    |                                                            | •                     | €Go      | Links » |
| PARADYN<br>Adsl g                                                                                                    | 1E°<br>2 <b>E</b>                                                |                                                                                                    |                                                            |                       |          |         |
| Welcome     Outick Setup     Advanced Setup     Advanced Setup | automatically displays the MAC<br>the "Other MAC Address" buttor | triction to a special LAN device conn<br>address of the LAN device where the<br>n and enter the MAC address of the o<br>mand window and type "ipconfig /all<br>00:0A:95:E3:F4:D0<br>00:0A:95:E3:F4:D0<br>00:0A:95:E3:F4:F4:F4:F4:F4:F4:F4:F4:F4:F4:F4:F4:F4: | browser is running. To rest<br>ther LAN device. To find ou | trict other LAN devic | e, click |         |
| ٢                                                                                                    |                                                                  |                                                                                                    |                                                            | 🚺 🙋 Interne           | t        |         |

Figure 5-26. Parental Control – Time of Day Restrictions

Download from Www.Somanuals.com. All Manuals Search And Download.

- 2. Enter a User Name to identify the target of the restrictions.
- 3. Enter the MAC address of the network adapter to be restricted, and, optionally, another MAC address.
- 4. Select the days of the week the restriction is in force.
- 5. Specify the start and end times the restriction is in force. Use the form hh:mm, where 23:59, for example, is one minute before midnight.
- 6. Click on Save/Apply.

# **Quality of Service**

You can configure the Quality of Service to apply different priorities to traffic on the router.

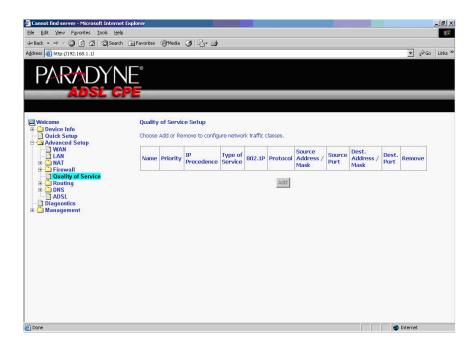

Figure 5-27. Quality of Service Setup

Click on Add and the Add Network Traffic Class Rule screen appears. Enter and select QoS parameters, then click on Save/Apply. Note that 802.1p Priority and TOS are mutually exclusive.

|                                                                          | 3 B- 3                                                                                                    | 19 - 5 ×                                                                 |
|--------------------------------------------------------------------------|----------------------------------------------------------------------------------------------------|--------------------------------------------------------------------------|
|                                                                          | JE°                                                                                                    |                                                                          |
|                                                                          |                                                                                                    |                                                                          |
| ADSL C                                                                   | PE                                                                                                    |                                                                          |
|                                                                          |                                                                                                    |                                                                          |
|                                                                          |                                                                                                    |                                                                          |
|                                                                          | Add Network Traffic Class Rule                                                                                                    |                                                                          |
| Welcome                                                                  | The errors created a traffic class rule to classify                                                                                                 | the upstream traffic, assign queuing priority and optionally overwrite   |
| Quick Setup                                                              |                                                                                                    | s name and at least one condition below. All of the specified conditions |
| Advanced Setup                                                           |                                                                                                    | rule to take effect. Click 'Save/Apply' to save and activate the rule.   |
|                                                                          | Traffic Class Name:                                                                                                    | fast1                                                                    |
| Griewall     Guality of Service     Conting     Good DNS     DNS     DNS | Assign Priority and/or IP Precedence and/<br>If non-blank value is selected for 'IP Precedence'<br>header of the upstream packet will be overwritte | and/or 'IP Type Of Service', the corresponding TOS byte in the IP        |
| Diagnostics                                                              | Priority:                                                                                                    | High                                                                     |
| 🗄 🛅 Management                                                           | IP Precedence:                                                                                                    | 0                                                                        |
|                                                                          | IP Type Of Service:                                                                                                    | Minimize Delay                                                           |
|                                                                          | Specify Traffic Conditions for the class<br>Enter the following conditions either for IP layer                                                      | or for the IEEE 802.1p priority.                                         |
|                                                                          | Protocol: I:                                                                                                    | UDP -                                                                    |
|                                                                          | Source IP Address:                                                                                                    | 100.100.100.2                                                            |
|                                                                          | Source Subnet Mask:                                                                                                    | 255.255.255.0                                                            |
|                                                                          | Source Port (port or port:port):                                                                                                    | 258                                                                      |
|                                                                          | Destination IP Address:                                                                                                    | 192.168.1.15                                                             |
|                                                                          | Destination Subnet Mask:                                                                                                    | 255.255.255.0                                                            |
|                                                                          | Destination Port (port or port:port):                                                                                                    | 357                                                                      |
|                                                                          | 802.1p Priority:                                                                                                    | × .                                                                      |
|                                                                          |                                                                                                    | Save/Apply                                                               |
|                                                                          |                                                                                                    |                                                                          |

Figure 5-28. Quality of Service Add Screen

On this screen you can view and delete QoS settings.

| elcome<br>] Device Info<br>] Quick Setup<br>] Advanced Setup |       | <b>of Servi</b> o<br>Add or Re | e Setup<br>move to configu | ure networ         | k traffic c | lasses.  |                                  |                |                                 |               |        |
|--------------------------------------------------------------|-------|--------------------------------|----------------------------|--------------------|-------------|----------|----------------------------------|----------------|---------------------------------|---------------|--------|
| - 🗋 WAN<br>- 🗎 LAN<br>- 🗀 NAT                                | Name  | Priority                       | IP<br>Precedence           | Type of<br>Service | 802.1P      | Protocol | Source<br>Address /<br>Mask      | Source<br>Port | Dest.<br>Address /<br>Mask      | Dest.<br>Port | Remove |
| Firewall<br>Quality of Service<br>Routing                    | fast1 | High                           | 0                          | Minimize<br>Delay  |             | UDP      | 100.100.100.2 /<br>255.255.255.0 | 258            | 192.168.1.15 /<br>255.255.255.0 | 357           | E      |
| DNS<br>ADSL<br>Diagnostics<br>Management                     |       |                                |                            |                    | Ac          | dd Remo  |                                  | 1              |                                 | 1             | 1      |

Figure 5-29. Quality of Service List

# **Routing – Default Gateway**

You can change the Default Gateway on the Routing - Default Gateway screen.

| 🚈 Cannot find server - Microsoft Internet Ex                                                     | plorer                                                                                                    |                         |  |   |     | - 8 ×   |  |  |
|--------------------------------------------------------------------------------------------------|----------------------------------------------------------------------------------------------------|-------------------------|--|---|-----|---------|--|--|
| Ele Edit View Favorites Tools Help                                                               |                                                                                                    |                         |  |   |     | -       |  |  |
| $\Rightarrow$ Back $\bullet \Rightarrow - \bigcirc \bigcirc \bigcirc \bigcirc \bigcirc$ Search ( | Favorites @Media 🎲 🛃 🎒                                                                                                    |                         |  |   |     |         |  |  |
| Address 🚳 http://192.168.1.1/                                                                    |                                                                                                    |                         |  | - | €G0 | Links » |  |  |
| PARADYN<br>Adsl cp                                                                               |                                                                                                    |                         |  |   |     |         |  |  |
| Welcome<br>                                                                                      | Routing Default Gateway                                                                                                    |                         |  |   |     |         |  |  |
| Quick Setup Advanced Setup UNN LAN                                                               | If Enable Automatic Assigned Default Gateway checkbox is selected, this router will accept the first received default<br>gateway assignment from one of the FPPAA, PPPC or NEV[CHPC enabled PC(s). If the checkins is not selected,<br>enter the static default gateway AND/OR a WAN interface. Click 'Save/Apply' button to save it. |                         |  |   |     |         |  |  |
| B-C NAT<br>B-C Firewall<br>Cuality of Service<br>B-C Routing                                     | NOTE: If changing the Automatic Assigned Default Gateway from unselected to selected. You must reboot the router to<br>get the automatic assigned default gateway.                                                                                                    |                         |  |   |     |         |  |  |
| Default Gateway     Static Route     RIP                                                         | 🖉 🗖 Enable Automatic Assigned Defa                                                                                                    | ult Gateway             |  |   |     |         |  |  |
|                                                                                                  | 🗖 Use Default Gateway IP Address                                                                                                    | 200.200.200.1           |  |   |     |         |  |  |
| ☐ Diagnostics<br>⊕                                                                               | Use Interface                                                                                                    | pppoe_0_36_1/ppp_0_36_1 |  |   |     |         |  |  |
|                                                                                                  |                                                                                                    | Save/Apply              |  |   |     |         |  |  |
|                                                                                                  |                                                                                                    |                         |  |   |     |         |  |  |
|                                                                                                  |                                                                                                    |                         |  |   |     |         |  |  |
|                                                                                                  |                                                                                                    |                         |  |   |     |         |  |  |
|                                                                                                  |                                                                                                    |                         |  |   |     |         |  |  |

Figure 5-30. Default Gateway Setup

## **Routing – Static Route**

Use the Routing - Static Route screen to add a static route to the routing table.

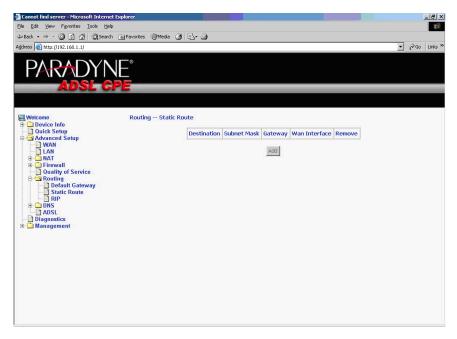

Figure 5-31. Static Route Setup

Enter the route information and click on Save/Apply to make it active. No reboot is required.

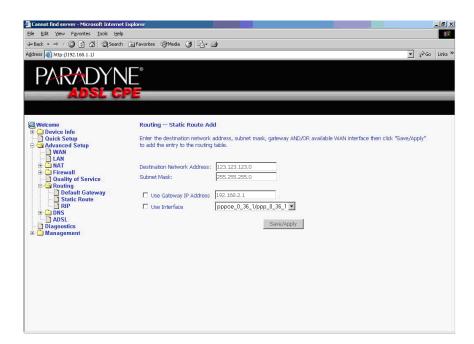

Figure 5-32. Static Route Add

# **Routing – RIP**

If RIP is enabled, the router operation can be configured as Active or Passive.

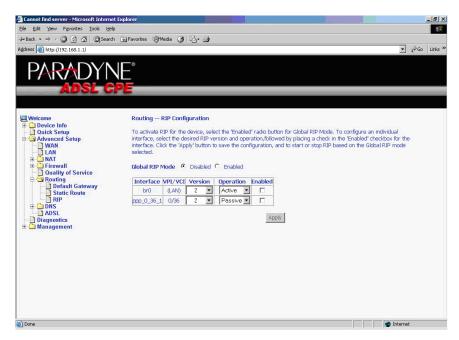

Figure 5-33. RIP Setup

### **DNS Server**

Use the DNS Server screen to request automatic assignment of a DNS or to specify a primary and secondary DNS.

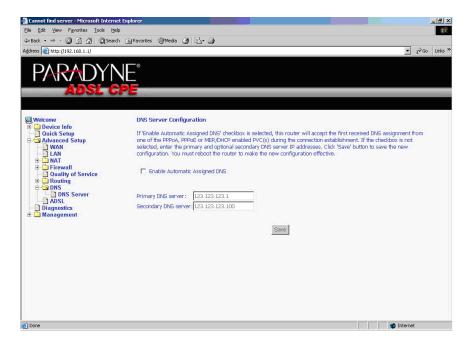

Figure 5-34. DNS Setup

# **Dynamic DNS**

Use the Dynamic DNS screen to alias a dynamic IP address to a static hostname, allowing your router to be easily accessed from anywhere on the Internet.

| ADSL Router - Microsoft Internet Explorer |                                                                                                    | a × |
|-------------------------------------------|----------------------------------------------------------------------------------------------------|-----|
| File Edit View Favorites Tools Help       |                                                                                                    | -   |
| 4-Back • → • ② ③ 🖓 ③Search ⊛Favo          | rites 🛞 Media 🧭 🛃 🖬 🖉 🗐 🛍                                                                                                    |     |
| Address 🕘 http://135.26.14.84/            | ▼ (∂Go Links ≫                                                                                                    | ÷ 🖈 |
| Addres Phrty/1/15/2.5.14.84/              | Provide the service allows you to allas a dynamic IP address to a static hostname in any of the many domains, allowing your DSL router to be more easily accessed from various locations on the Internet. Choose Add or Remove to configure Dynamic DNS.     Hostname Username Service Interface Remove     Add Remove |     |
|                                           |                                                                                                    |     |
| <ul> <li>Done</li> </ul>                  | 🖉 Internet                                                                                                    |     |

Figure 5-35. Dynamic DNS

To set up a Dynamic DNS entry:

1. Click on Add. The Add Dynamic DNS screen appears.

| ADSL Router - Microsoft Internet Explor     | er                        |                                                   |                    |
|---------------------------------------------|---------------------------|---------------------------------------------------|--------------------|
| File Edit View Favorites Tools Help         |                           |                                                   |                    |
| ⇔Back • ⇒ • 🔕 🔄 🖓 🥘 Search                  | 🗟 Favorites 🎯 Media 🎯 🖏 🔹 |                                                   |                    |
| Address 11111111111111111111111111111111111 |                           |                                                   | 💌 🧬 Go Links » 🍖 · |
| PARADYN<br>Adsl gi                          | E°<br>>E                  |                                                   |                    |
| Welcome                                     | Add dynamic DDNS          |                                                   |                    |
| 📴 Quick Setup<br>                           | This page allows you to   | add a Dynamic DNS address from DynDNS.org or TZO. |                    |
|                                             | D-DNS provider            | [DynDNS.org]                                      |                    |
| 🗄 Ġ DNS                                     | Hostname                  |                                                   |                    |
| DNS Server                                  | Interface                 | mer_0_35/nas_0_35 💌                               |                    |
| - ADSL                                      | DynDNS Settings           |                                                   |                    |
| - Diagnostics                               | Username                  |                                                   |                    |
| Management                                  | Password                  |                                                   |                    |
|                                             |                           |                                                   |                    |
|                                             |                           | Save/Apply                                        |                    |
|                                             |                           |                                                   |                    |
|                                             |                           |                                                   |                    |
|                                             |                           |                                                   |                    |
|                                             |                           |                                                   |                    |
|                                             |                           |                                                   |                    |
| Done                                        |                           |                                                   | internet           |

Figure 5-36. Adding a Dynamic DNS Entry

- 2. Select a D-DNS Provider from the drop-down list.
- 3. Enter the Hostname you have selected for the interface.
- 4. Select the router Interface from the drop-down list.
- Enter the information you used to register with the dynamic DNS service: for DynDNS, enter your Username and Password; for TOZ, enter your E-mail address and Key.
- 6. Click on Save/Apply.

# ADSL

There are three major items in the ADSL settings.

| ile Edit ⊻iew Favorites Iools<br>⊐Back - → - (?) (?) (?) (?) (?) | arch 🗟 Favorites (@) Media (3) 🖏 🖓 🗐 |                  |
|------------------------------------------------------------------|--------------------------------------|------------------|
| tdress 🙆 http://192.168.1.1                                      | arri Milannines Almena 🤇 🖓 🖓         | ▼ @Go Lir        |
|                                                                  |                                      |                  |
| PARADY                                                           | NF°                                  |                  |
|                                                                  |                                      |                  |
| ADSL                                                             | GPE                                  |                  |
|                                                                  |                                      |                  |
| Relcome                                                          | DSL Settings                         |                  |
| Device Info     Quick Setup                                      | Select the modulation below.         |                  |
| Advanced Setup                                                   | 🗹 G.Dmt Enabled                      |                  |
| 🕅 LAN                                                            | C.lite Enabled                       |                  |
| - Diagnostics                                                    | T1.413 Enabled                       |                  |
| 🗄 🦲 Management                                                   | ADSL2 Enabled                        |                  |
|                                                                  | Annext Enabled                       |                  |
|                                                                  | ADSL2+ Enabled                       |                  |
|                                                                  | AnnexM DISABLED                      |                  |
|                                                                  | Select the phone line pair below.    |                  |
|                                                                  | Inner pair                           |                  |
|                                                                  | O Outer pair                         |                  |
|                                                                  | Capability                           |                  |
|                                                                  | Bitswap Enable                       |                  |
|                                                                  | SRA Enable                           |                  |
|                                                                  | Save/Apply Ac                        | dvanced Settings |
|                                                                  |                                      |                  |

Figure 5-37. DSL Settings

### **Modulation Methods**

The following modulation methods are supported by the 6211 ADSL router:

- G.dmt Enabled
- G.lite Enabled
- T1.413 Enabled
- ADSL Enabled
- Annex L Enabled
- ADSL2+ Enabled.

Do not change this setting unless so directed by your ISP.

### **Phone Line Pair**

The 6211 ADSL router supports phone lines on pins 2 and 3 or pins 1 and 4 to connect your ADSL line. If your phone system uses pins 2 and 3, attach a normal RJ11 cable to the router and select "Inner pair" on the screen; if your phone system uses pins 1 and 4, attach the phone with the supplied RJ11 cable and select "Outer pair" on the screen.

### Capability

The following are included under Capability:

- Bitswap Enable
- SRA (Seamless Rate Adaptation) Enable

Do not change these settings unless so directed by your ISP.

# **DSL Advanced Settings**

Do not change the DSL Advanced Settings unless so directed by your ISP. To view the DSL Advanced Settings screen, click on the Advanced Settings button on the DSL Settings screen (see Figure 5-37).

There are five test modes between the router and your ISP:

- Normal test: Puts the router in a test mode in which it only sends a Normal signal.
- Reverb test: Puts the router in a test mode in which it only sends a Reverb signal.
- Medley test: Puts the router in a test mode in which it only sends a Medley signal.
- No Retrain: In this mode the router will try to establish a connection as in normal mode, but once the connection is up it will not retrain if the signal is lost.
- L3: Puts the router into the L3 power state.

| PARADYNE<br>ADSL CPE                                                                                                    |                             |                      |
|----------------------------------------------------------------------------------------------------|-----------------------------|----------------------|
| AUSL                                                                                                    | <u>ore</u>                  |                      |
| Welcome  Device Info  Summary  Statistics  Statistics  AUXAN  ADSL  ADSL ADSL | DSL Advanced Settings       |                      |
|                                                                                                    | Select the test mode below. |                      |
|                                                                                                    | Normal                      |                      |
|                                                                                                    | O Reverb                    |                      |
|                                                                                                    | O Medley                    |                      |
|                                                                                                    | O No retrain                |                      |
|                                                                                                    | O L3                        |                      |
| - Diagnostics                                                                                                    |                             |                      |
| ⊕- <mark>©</mark> Management                                                                                                    |                             | Apply Tone Selection |
|                                                                                                    |                             |                      |
|                                                                                                    |                             |                      |
|                                                                                                    |                             |                      |
|                                                                                                    |                             |                      |
|                                                                                                    |                             |                      |
|                                                                                                    |                             |                      |

Figure 5-38. DSL Advanced Settings

# **Tone Selection**

To view the ADSL Tone Settings screen, click on the Tone Selection button of the DSL Advanced Settings screen (see Figure 5-38).

The frequency band of ADSL is split up into 256 separate tones, each spaced 4.3125 kHz apart. With each tone carrying separate data, the technique operates as if 256 separate modems were running in parallel. The tone range is from 0 to 31 for upstream and from 32 to 255 for downstream.

Do not change these settings unless so directed by your ISP.

| 🗿 htt | 19://              | 192.16     | 8.1.1/a | dslefgto   | ne.htm                     | l - Micr    | rosoft I | nternet | Explor      | )T                |               |             |      |      | ľ.         |         |
|-------|--------------------|------------|---------|------------|----------------------------|-------------|----------|---------|-------------|-------------------|---------------|-------------|------|------|------------|---------|
|       | ADSL Tone Settings |            |         |            |                            |             |          |         |             |                   |               |             |      |      |            |         |
|       |                    |            |         |            |                            |             | U        | pstrea  | m Ton       | es                |               |             |      |      |            |         |
|       | 0                  | <b>₽</b> 1 | 2       | <b>✓</b> 3 | 4                          | <b>₽</b> 5  | 6        | 7       | 8           | 9                 | ✓ 10          | ✓ 11        | 12   | ✓ 13 | <b>1</b> 4 | 15      |
|       | 16                 | ✓ 17       | 18      | 🗹 19       | 20                         | 21          | 22       | 23      | 24          | 25                | 26            | 27          | 28   | 29   | <b>3</b> 0 | 31      |
|       |                    |            |         |            |                            |             | Do       | wnstre  | eam To      | nes               |               |             |      |      |            |         |
|       | 32                 | 33         | ✓ 34    | 35         | <b>3</b> 6                 | 37          | 🗹 38     | 🗹 39    | <b>₩</b> 40 | ✓ 41              | ✓ 42          | <b>₩</b> 43 | ✓ 44 | ✓ 45 | ✓ 46       | 47      |
|       | 48                 | 49         | 50      | ✓ 51       | ✓ 52                       | <b>V</b> 53 | ✓ 54     | 55      | 56          | 57                | ✓ 58          | ✓ 59        | ✓ 60 | 61   | 62         | 63      |
|       | 64                 | 65         | 66      | 67         | 68                         | 69          | 70       | 71      | 72          | 73                | 74            | 75          | 76   | 77   | 78         | 79      |
|       | 80                 | 81         | 82      | 83         | 84                         | 85          | 86       | 87      | 88 💌        | 89                | 90            | 91          | 92   | 93   | 94         | 95      |
|       | 96                 | 97         | 98      | 99         | 100                        | 101         | ✓ 102    | 103     | 104         | 105               | 106           | 107         | 108  | 109  | 110        | 111     |
|       | 112                | 113        | 114     | 115        | 116                        | 117         | 118      | 119     | 120         | 121               | 122           | 123         | 124  | 125  | 5 🗹 126    | 5 🗹 127 |
|       | 128                | 129        | 130     | 131        | 132                        | 133         | 134      | 135     | 136         | 137               | 138           | 139         | 140  | 141  | 142        | 2 🗹 143 |
|       | 144                | 145        | 146     | 147        | 148                        | 149         | 150      | 151     | 152         | 153               | 154           | 155         | 156  | 157  | 158        | 8 🗹 159 |
|       | 160                | 161        | 162     | 163        | 164                        | 165         | 166      | i 🗹 167 | 168         | 169               | 170           | 171         | 172  | 173  | 174        | 175     |
|       | 176                | 177        | 178     | 179        | 180                        | 181         | ✓ 182    | 183     | 184         | 185               | 186           | 187         | 188  | 189  | 190        | 191     |
|       | 192                | ✓ 193      | 194     | 195        | 196                        | 197         | 198      | 199     | 200         | 201               | 202           | 203         | 204  | 205  | 5 🗹 206    | 207     |
|       | 208                | 209        | 210     | 211        | 212                        | 213         | 214      | 215     | 216         | 217               | 218           | 219         | 220  | 221  | 222        | 2 🗹 223 |
|       | 224                | 225        | 226     | 227        | 228                        | 229         | 230      | 231     | 232         | 233               | 234           | 235         | 236  | 237  | 238        | 239     |
|       |                    |            |         |            |                            |             |          |         |             |                   |               |             |      |      |            | 255     |
|       |                    |            |         |            | 1997 (1998)<br>1997 (1998) | a - 1975 a  | 2000     |         |             | a <b>n 1</b> 1240 | 2 <del></del> | 2000-000-00 |      | a    |            | 12998   |
|       |                    |            |         |            | 1                          | Chec        | AIL      | Clear   | All         | Apply             | Close         | 1           |      |      |            |         |

Figure 5-39. Tone Settings

# **Port Mapping**

Use the Port Mapping screen to map multiple ports to a PVC and create bridging groups. Each group will perform as an independent network.

| File       Std. Wew Favorite:       The std. Wew Favorite:       The std. Wew Favorite:<                                                                                                    |
|----------------------------------------------------------------------------------------------------|
| Address @ http://155.26.11.04/    POrt Mapping A maximum 16 entries can be configured  Port Mapping A maximum 16 entries can be configured  Port Mapping apports multiple port to P/C and tridging groups. Each group will perform as an independent network. To support this framewer the grouping and add the ungrouped interfaces to the Default group  Wath Port Mapping Port Mapping Remove Edit Default Strute Port Mapping Port Mapping Remove Edit Default BET, USB N  Port Mapping Remove Edit Default Port Mapping Port Mapping Port Mapping Port Mapping Remove Edit Port Mapping Port Mapping Port Mapping Remove Edit Port Mapping Port Mapping Port Port Mapping Port Mapping Port Mapping Port Port Mapping Port Mapping Port Port Mapping Port Mapping Port Port Mapping Port Port Port Port Port Port Port Port |
| Welcome       Port Mapping A maximum 16 entries can be configured         Durice Info       Ourick Setup         Durice Setup       Port Mapping A maximum 16 entries can be configured         Advanced Setup       Port Mapping apports multiple port to PVC and bridging groups with appropriate LWI and WAY Interfaces using the Add button. The Remove Button will remove the grouping and add the ungrouped interfaces to the Default group         LNM       Consult of Service         Routing       Ourice Setup         Diss       Circup Name Interfaces IEMP Snooping Remove Edit         Diagement       Default                                                                                                    |
| Welcome     Port Mapping - A maximum 16 entries can be configured       Device Info     Pert Mapping supports multiple port to PVC and bridging groups. Each group will perform as an independent network. To support this feature of service and the ungroupe with appropriate LNN and VMN interfaces using the Add button. The Remove button will remove the grouping and add the ungrouped interfaces to the Default group.       WAR     nenver the grouping and add the ungrouped interfaces to the Default group.       Dating of Service     Croup Name Interfaces IBNP Snooping Remove Edit       DADSL     Default       Default     Default       Diagneement     N                                                                                                    |
|                                                                                                    |
|                                                                                                    |

Figure 5-40. Port Mapping

To create a new mapping group:

1. Click on Add. The Port Mapping Configuration screen appears.

| ADSL Router - Microsoft Internet Explore | tr in the second second second second second second second second second second second second second second se |                                                                                                    | _ <u>-</u>         |  |  |  |  |  |  |
|------------------------------------------|----------------------------------------------------------------------------------------------------|----------------------------------------------------------------------------------------------------|--------------------|--|--|--|--|--|--|
| File Edit View Favorites Tools Help      |                                                                                                    |                                                                                                    | 100 B              |  |  |  |  |  |  |
| ⊈ Back • ⇒ - 🙆 🛃 🖓 Search                | 🗟 Favorites 🛛 🖓 Media 🎯 🖏 🖬 🕤                                                                                  | · 🖻 翁,                                                                                                   |                    |  |  |  |  |  |  |
| Address 🛃 http://135.26.14.84/           |                                                                                                    |                                                                                                    | 💌 🤗 Go Links » 🧞 🔹 |  |  |  |  |  |  |
| PARADYN<br>Adsl gf                       | E°<br>E                                                                                                    |                                                                                                    |                    |  |  |  |  |  |  |
| Welcome                                  | Port Mapping Configuration                                                                                     |                                                                                                    |                    |  |  |  |  |  |  |
| Device Info     Quick Setup              | To create a new mapping group:                                                                                 |                                                                                                    |                    |  |  |  |  |  |  |
| 🗄 🔄 Advanced Setup                       | 1. Enter the Group name and sele                                                                               | ct interfaces from the available interface list an<br>equired mapping of the ports. The group name r     |                    |  |  |  |  |  |  |
|                                          |                                                                                                    |                                                                                                    | nusc de unique.    |  |  |  |  |  |  |
| Ouality of Service     Bouting           | <ol><li>Click Save/Apply button to mail</li></ol>                                                              | e the changes effective immediately                                                                      |                    |  |  |  |  |  |  |
| 🕀 🛄 DNS                                  | Note that the selected interfa                                                                                 | Note that the selected interfaces will be removed from their existing groups and added to the new group. |                    |  |  |  |  |  |  |
|                                          | Group Name:                                                                                                    | Group Name:                                                                                              |                    |  |  |  |  |  |  |
| Diagnostics     Management               |                                                                                                    |                                                                                                    |                    |  |  |  |  |  |  |
| a management                             | Enable IGMP Snooping                                                                                           |                                                                                                    |                    |  |  |  |  |  |  |
|                                          | Grouped Interfaces                                                                                             | Available Interfaces                                                                                     |                    |  |  |  |  |  |  |
|                                          |                                                                                                    | ENET                                                                                                    |                    |  |  |  |  |  |  |
|                                          |                                                                                                    | USB                                                                                                    |                    |  |  |  |  |  |  |
|                                          |                                                                                                    |                                                                                                    |                    |  |  |  |  |  |  |
|                                          | ->                                                                                                    |                                                                                                    |                    |  |  |  |  |  |  |
|                                          | <-                                                                                                    |                                                                                                    |                    |  |  |  |  |  |  |
|                                          |                                                                                                    |                                                                                                    |                    |  |  |  |  |  |  |
|                                          |                                                                                                    |                                                                                                    |                    |  |  |  |  |  |  |
|                                          |                                                                                                    |                                                                                                    |                    |  |  |  |  |  |  |
|                                          |                                                                                                    | Save/Apply                                                                                               |                    |  |  |  |  |  |  |
|                                          |                                                                                                    |                                                                                                    |                    |  |  |  |  |  |  |
|                                          |                                                                                                    |                                                                                                    |                    |  |  |  |  |  |  |
| Done                                     |                                                                                                    |                                                                                                    | Diternet           |  |  |  |  |  |  |

Figure 5-41. Creating a Port Mapping Entry

- 2. Enter a unique Group name.
- 3. Select interfaces from the available interface list and add them to the grouped interface list using the arrow buttons to create the required mapping of the ports.
- 4. Click on Save/Apply.

# **Diagnostics**

# 6

### **Testing the DSL Connection**

Your router is capable of testing your DSL connection. The individual tests are listed below. If a test displays a failure status, click on "Test" at the bottom of this page to make sure the failure status is consistent. If the test result continues to show a failure, click on "Help" and follow the troubleshooting procedures.

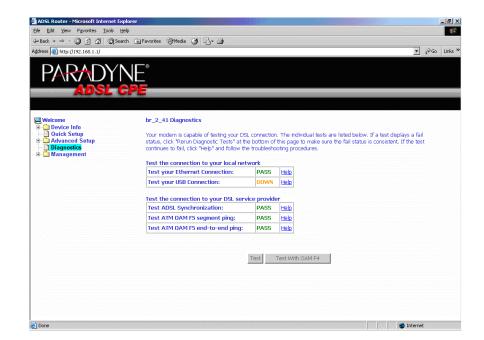

Figure 6-1. Diagnostics

# Management

# 7

## Saving and Restoring the Configuration

The configuration of your router can be backed up to a file, and also can be restored from a file. You can also restore the router to its factory default configuration.

# **Backing Up Configuration Settings**

To back up your settings, select Management -> Settings -> Backup Settings.

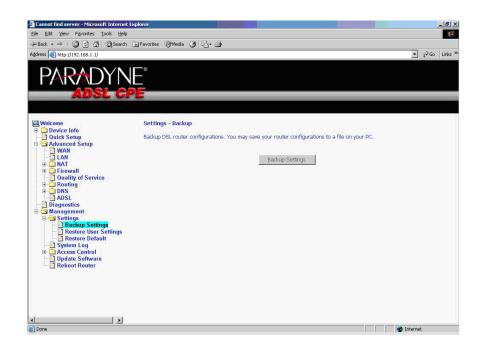

Figure 7-1. Back Up Settings Screen

Verify that you would like to save the file.

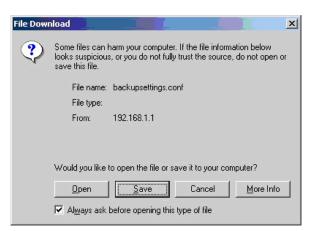

Figure 7-2. Backup Settings Upload Confirmation

Select the location where you want to save the file.

| Save As      | 1                  |                |   |           | ? ×    |
|--------------|--------------------|----------------|---|-----------|--------|
| Save jn:     | My Document        | s              | • | 🗢 🖻 💣 🎟 • |        |
|              | My Pictures        |                |   |           |        |
| History      |                    |                |   |           |        |
| 7            |                    |                |   |           |        |
| Desktop      |                    |                |   |           |        |
|              |                    |                |   |           |        |
| My Documents |                    |                |   |           |        |
|              |                    |                |   |           |        |
| My Computer  |                    |                |   |           |        |
| <u> </u>     | 1                  |                |   |           |        |
| My Network P | File <u>n</u> ame: | backupsettings |   | <b>_</b>  | Save   |
|              | Save as type:      | .conf Document |   | -         | Cancel |

Figure 7-3. Backup Settings File Location

# **Restoring Configuration Settings**

To restore saved settings, select Management -> Settings -> Restore User Settings.

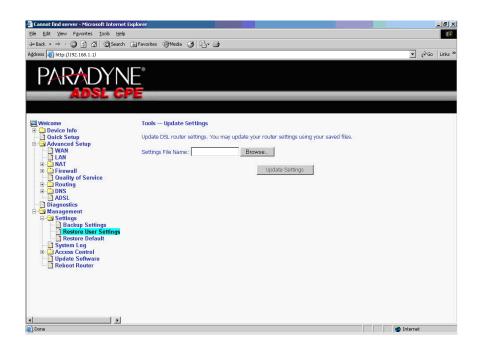

Figure 7-4. Restore User Settings Screen

Select the backup file you want to restore and click on Update Settings.

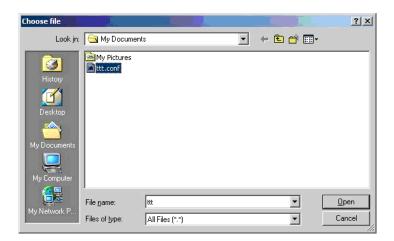

Figure 7-5. Restore Settings File Location

The router will restore settings and reboot to activate the restored settings.

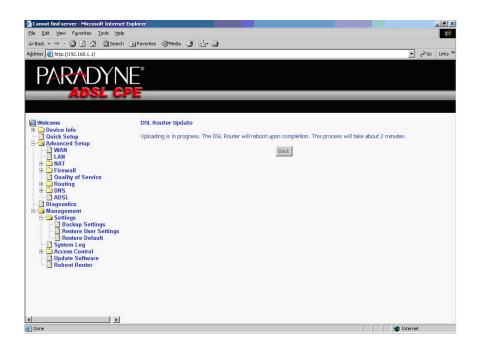

Figure 7-6. Upload in Progress Screen

### **Restoring Default Settings**

Restore Default will erase all current settings and restore the router to factory default settings.

To restore the router to factory default settings, select Management -> Settings -> Restore Default.

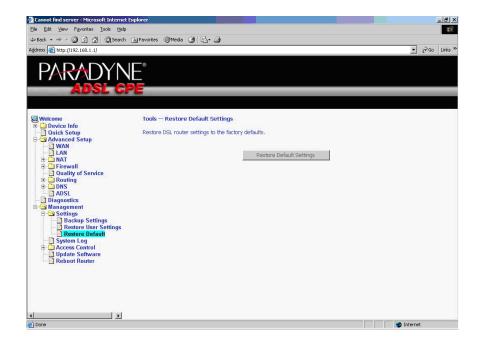

Figure 7-7. Restore Default Settings Screen

Reply OK to the confirmation dialog.

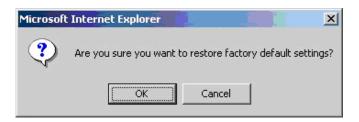

Figure 7-8. Restore Default Confirmation Dialog

The router will restore the default settings and reboot.

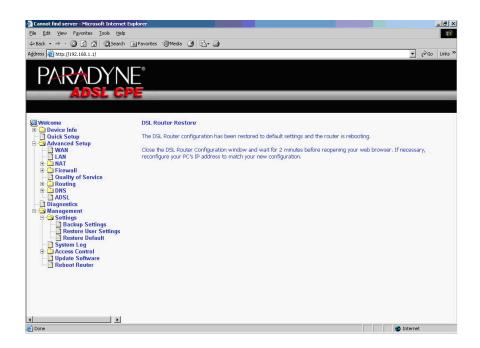

Figure 7-9. Restore Default Settings Reboot

# System Log

The System Log dialog allows you to view the System Log and configure the System Log options.

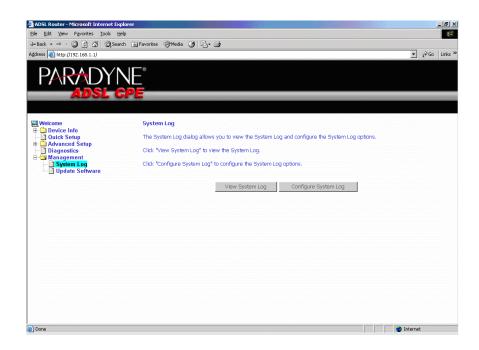

Figure 7-10. System Log

### View System Log

Click on the "View System Log" button to check the log file.

| 1st day 00:36:43<br>1st day 00:36:43 | 38,823 | crit  |                                                           |
|--------------------------------------|--------|-------|-----------------------------------------------------------|
|                                      | licor  |       | klogd: OAM loopback response not received on VPI/VCI 0/4. |
|                                      | 0361   | crit  | klogd: OAM loopback response not received on VPI/VCI 0/3. |
| 1st day 00:36:43                     | user   | crit  | klogd: ADSL link up, interleaved, us=64, ds=1024          |
| 1st day 00:36:43                     | user   | crit  | klogd: ADSL G.992 message exchange                        |
| 1st day 00:36:43                     | user   | crit  | klogd: ADSL G.992 channel analysis                        |
| 1st day 00:36:43                     | user   | crit  | klogd: ADSL G.992 started                                 |
| 1st day 00:36:43                     | user   | crit  | klogd: ADSL G.994 training                                |
| 1st day 00:36:43                     | user   | crit  | klogd: ADSL link down                                     |
| 1st day 00:36:43                     | user   | crit  | klogd: ADSL G.994 training                                |
| 1st day 00:36:43                     | user   | crit  | klogd: ADSL link down                                     |
| 1st day 00:36:43                     | user   | crit  | klogd: OAM loopback response not received on VPI/VCI 0/4. |
| 1st day 00:36:43                     | user   | crit  | klogd: OAM loopback response not received on VPI/VCI 0/3. |
| 1st day 00:36:43                     | user   | crit  | klogd: OAM loopback response not received on VPI/VCI 0/33 |
| 1st day 00:36:43                     | user   | crit  | klogd: OAM loopback response not received on VPI/VCI 0/33 |
| 1st day 00:36:43                     | user   | crit  | klogd: ADSL link up, interleaved, us=64, ds=1024          |
| 1st day 00:36:43                     | user   | crit  | klogd: ADSL G.992 message exchange                        |
| 1st day 00:36:43                     | user   | crit  | klogd: ADSL G.992 channel analysis                        |
| 1st day 00:36:43                     | syslog | emerg | BCM96345 started: BusyBox v0.60.4 ()                      |

Figure 7-11. View System Log

### **Configure System Log**

If the log is enabled, the system will log selected events: Emergency, Alert, Critical, Error, Warning, Notice, Informational, and Debugging. All events above or equal to the selected log level will be logged and displayed.

If the selected mode is "Remote" or "Both", events will be sent to the specified IP address and UDP port of a remote system log server. If the selected mode is "Local" or "Both", events will be recorded in the local memory.

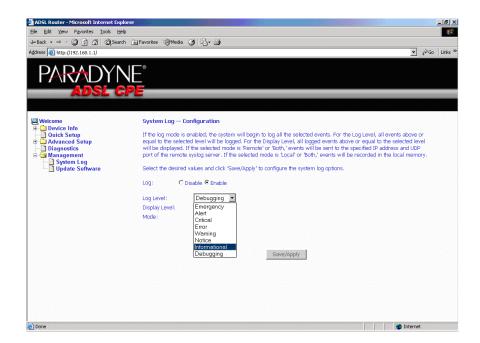

Figure 7-12. System Log Configuration

Select the desired values and click on the "Save/Apply" button to configure the system log options.

## **SNMP**

Simple Network Management Protocol (SNMP) allows a management application to retrieve statistics and status from the SNMP agent in the router. Use the SNMP screen to set up parameters for SNMP access.

| 🗿 ADSL Router - Microsoft Internet Explore | r -                                |                             |                                                     |                             | _ 8 ×            |
|--------------------------------------------|------------------------------------|-----------------------------|-----------------------------------------------------|-----------------------------|------------------|
| File Edit View Favorites Tools Help        |                                    |                             |                                                     |                             | -                |
| 💠 Back 🔹 🤿 🗸 🔕 🛃 🖓 Search                  | 🗟 Favorites 🎯 Media 🎯 层            | r 🎒 🔟 - 🖃 🖏                 |                                                     |                             |                  |
| Address 🖉 http://135.26.14.84/             |                                    |                             |                                                     | • e                         | 🗟 Go Links » 🗞 🔹 |
| PARADYN<br>Adsl gf                         | SNMP - Configurati                 |                             |                                                     |                             |                  |
| Welcome                                    | -                                  |                             |                                                     |                             |                  |
|                                            | Simple Network Man<br>this device. | agement Protocol (SNMP) a   | llows a management application to retrieve statisti | cs and status from the SNMP | agent in         |
| 🛅 Diagnostics                              |                                    |                             |                                                     |                             |                  |
| Management     Settings                    | Select the desired va              | ues and click "Apply" to co | ntigure the SNMP options.                           |                             |                  |
| System Log                                 | SNMP Agent C Disa                  | ible 🖲 Enable               |                                                     |                             |                  |
| - 📑 Internet Time                          | Read Community:                    | public                      |                                                     |                             |                  |
| Access Control     Dydate Software         | Set Community:                     | public                      |                                                     |                             |                  |
| Reboot Router                              | System Name:                       | Sysname                     |                                                     |                             |                  |
|                                            | System Location:                   | unknown                     |                                                     |                             |                  |
|                                            | System Contact:                    | unknown                     |                                                     |                             |                  |
|                                            | Trap Manager IP:                   | 192.168.1.98                |                                                     |                             |                  |
|                                            |                                    |                             | Save/Apply                                          |                             |                  |
|                                            |                                    |                             |                                                     |                             |                  |
|                                            |                                    |                             |                                                     |                             |                  |
|                                            |                                    |                             |                                                     |                             |                  |
|                                            |                                    |                             |                                                     |                             |                  |
|                                            |                                    |                             |                                                     |                             |                  |
|                                            |                                    |                             |                                                     |                             |                  |
|                                            |                                    |                             |                                                     |                             |                  |
| (<br>()                                    |                                    |                             |                                                     | ini 👩 Ini                   | ternet           |

Figure 7-13. SNMP Screen

Select the desired values and click on Save/Apply to configure the SNMP options.

# **Internet Time**

Use the Internet Time screen to specify whether the router uses Simple Network Time Protocol (SNTP) to obtain the time of day from SNTP servers on the Internet.

To set up the router to obtain time from an SNTP server:

1. Select "Automatically synchronize with Internet time servers". The SNTP fields appear.

| ADSL Router - Microsoft Internet Explorer                                                                                                    |                                                                                                    |          | _ 8 ×       |
|----------------------------------------------------------------------------------------------------|----------------------------------------------------------------------------------------------------|----------|-------------|
| File Edit View Favorites Tools Help                                                                                                    |                                                                                                    |          | 100         |
| ⇔Back • → - 🔕 🔄 🚮 🔞 Search 🐻 Favorite                                                                                                    | s @Meda 🥵 💁 🗃 - 🖃 💐                                                                                                    |          |             |
| Address Address Addres |                                                                                                    | ▼ @Go    | Links » 🍖 🔹 |
| Wetcome<br>Device Info<br>Ouids Setup<br>Dagnostics<br>Management<br>System Log<br>SNNP<br>Informe Time                                                                                                    | The settings<br>This page allows you to the modem's time configuration.<br>✓ Automatically synchronize with internet time servers<br>=rest NTP time server: |          |             |
| (e)                                                                                                    |                                                                                                    | internet |             |

Figure 7-14. Internet Time Screen

- 2. Select SNTP servers.
- 3. Specify the time zone offset for your router's location.
- 4. Click on Save/Apply.

# **Access Control – Services**

You can enable or disable some services of your router by LAN or WAN. If no WAN connection is defined, only the LAN side can be configured.

| 🚰 Cannot find server - Microsoft Intern                                                              | et Explorer                                                        |                        |              |       | _ 8 >      |
|----------------------------------------------------------------------------------------------------|--------------------------------------------------------------------|------------------------|--------------|-------|------------|
| Ele Edit View Favorites Tools He                                                                     | łp                                                                 |                        |              |       | - (ER      |
| ⇔Back • ⇒ - 🙆 🔄 🖧 @Searc                                                                             | th 🕍 Favorites 🛞 Media 🎯 🛃 🚽                                       |                        |              |       |            |
| Address 🕘 http://192.168.1.1/                                                                        |                                                                    |                        |              |       |            |
| PARADYN<br>Adsl g                                                                                    | NE <sup>°</sup><br>Pe                                              |                        |              |       |            |
| Welcome Device Info Duick Setup Advanced Setup WAN                                                   | Access Control — Services<br>A Service Control List ("SCL") enable | s or disables service: | s from being | used. |            |
| E LAN                                                                                                |                                                                    | Service                | LAN          | TI.   |            |
| Firewall     Quality of Service                                                                      |                                                                    | FTP                    | Enabled      |       |            |
| Couting     DNS                                                                                      |                                                                    | HTTP                   | Enabled      | t     |            |
| ADSL<br>Diagnostics                                                                                  |                                                                    | ICMP                   | M Enabled    | ±     |            |
| 🖻 Ġ Management<br>🕀 🛄 Settings                                                                       |                                                                    | TELNET                 | Enabled      | ±     |            |
| System Log     System Log     System Log     Sorvices     Praddresses     Paswords     Reboot Router |                                                                    | 2                      | Apply        |       |            |
| Done                                                                                                 |                                                                    |                        |              |       | D Internet |

Figure 7-15. Services Setup

If a WAN connection is defined, services of both the LAN side and WAN side can be configured.

| ▲ ADSL Router - Microsoft Internet Explo           Ele         Edt         View         Favorites         Iools         Help           → Back         →         ✓         ②         ②         △         QSearch           Address         ④         http://192.166.1.1/ndex.html         ●         Search         Address.html |                                                                     |             |          |           |       |         |  |          |     | _ & × |
|----------------------------------------------------------------------------------------------------|---------------------------------------------------------------------|-------------|----------|-----------|-------|---------|--|----------|-----|-------|
| PARADYN<br>Adsl g                                                                                                    | E<br>Pe                                                             |             |          |           |       |         |  |          |     |       |
| Welcome  Device Info  Duick Setup  Diagnostics                                                                                                    | Access Control Services<br>A Service Control List ("SCL") enables ( | or disables | service  | es from l | peing | j used. |  |          |     |       |
| Management     Settings                                                                                                    |                                                                     | Service     | LAN      |           | WA    | N       |  |          |     |       |
| System Log                                                                                                    |                                                                     | FTP         |          | Enabled   |       | Enabled |  |          |     |       |
|                                                                                                    |                                                                     | HTTP        |          | Enabled   |       | Enabled |  |          |     |       |
| Passwords                                                                                                    |                                                                     | ICMP        | M        | Enabled   |       | Enabled |  |          |     |       |
| - Reboot Router                                                                                                    |                                                                     | TELNET      | <b>V</b> | Enabled   |       | Enabled |  |          |     |       |
|                                                                                                    |                                                                     |             | I        | Apply     |       |         |  |          |     |       |
| Done                                                                                                    |                                                                     |             |          |           | _     |         |  | 🎯 Interr | net |       |

Figure 7-16. Services Setup for LAN and WAN

# Access Control – IP Addresses

Web access to the router can be limited when Access Control Mode is enabled. The IP addresses of allowed hosts can be added using Access Control -> IP Address.

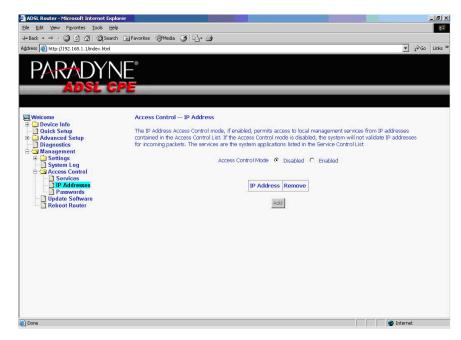

Figure 7-17. IP Address Setup

First, add the IP address to the IP address list.

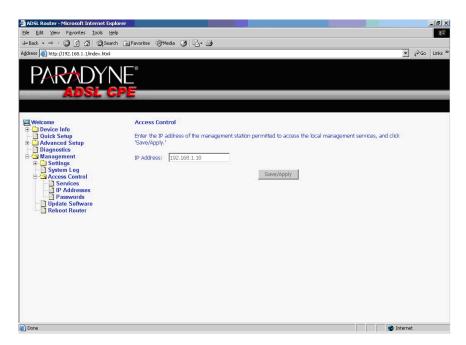

Figure 7-18. Access Control – IP Address Add Screen

Then select "Enabled" to enable Access Control Mode.

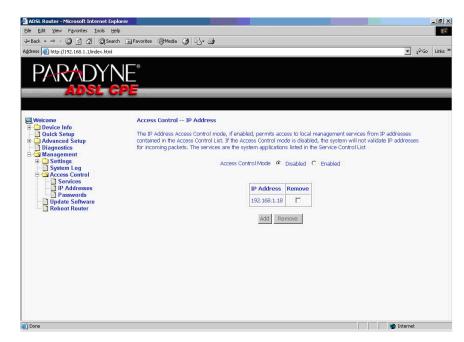

Figure 7-19. Access Control – IP Address Enable or Disable

### **Access Control – Passwords**

Use Access Control -> Passwords to change a password. Select an account and enter the current password and the new password. Then click on Save/Apply.

### **Update Software**

If your ISP releases new software for this router, follow these steps to perform an upgrade.

1. Obtain an updated software image file from your ISP.

2. Enter the path to the image file location or click on the "Browse" button to locate the image file.

3. Click on the Update Software button once to upload the new image file.

|                                                                                                    | ADSL Router - Microsoft Internet Ex                                                                                                    |                                                                                                    |                                | - 8      |  |  |  |  |  |  |
|----------------------------------------------------------------------------------------------------|----------------------------------------------------------------------------------------------------|----------------------------------------------------------------------------------------------------|--------------------------------|----------|--|--|--|--|--|--|
| getss       Whitep://192.183.1.//       Image: Construction of the state of the state |                                                                                                    |                                                                                                    |                                |          |  |  |  |  |  |  |
| Wetcome       Tools Update Software         Oulds Software       Step 1: Obtain an updated software image file from your ISP.         Disgnostics       Step 2: Enter the path to the image file location in the box below or click the "Browse" button to locate the image file.         Step 3: Click the "Update Software" button once to upload the new image file.       Step 3: Click the "Update Software" button once to upload the new image file.         NOTE: The update process takes about 2 minutes to complete, and your DSL Router will reboot.       Software File Name:         Update Software       Update Software                                                                                                    |                                                                                                    | rch 🗟 Favorites 🎯 Media 🎯 🛃 🚽                                                                                             |                                |          |  |  |  |  |  |  |
| Welcome       Tools Update Software         Outick Stop       Advanced Setup         Diagnostics       Step 1: Obtan an updated software image file form your ISP.         Step 2: Enter the path to the image file location in the box below or click the "Browse" button to locate the image file.         Step 3: Click the "Update Software" button once to upload the new image file.         NOTE: The update process takes about 2 minutes to complete, and your DSL Router will reboot.         Software File Name :       Browse         Update Software                                                                                                    | Address 🕘 http://192.168.1.1/                                                                                                    |                                                                                                    | • e                            | Go Links |  |  |  |  |  |  |
| Step 2: Enter the path to the image file location in the box below or click the "Browse" button to locate the image file.  Step 3: Click the "Update Software" button once to uplead the new image file.  NOTE: The update process takes about 2 minutes to complete, and your DSL Router will reboot.  Software File Name: Browse.  Update Software                                                                                                    | Welcome  Welcone  Welcone  Control  Control  Co | Tools Update Software                                                                                                    | ware image file from your ISP. |          |  |  |  |  |  |  |
| Step 3: Click the "Update Software" button once to upload the new image file.<br>NDTE: The update process takes about 2 minutes to complete, and your DSL Router will reboot.<br>Software File Name: Browse<br>Update Software                                                                                                    |                                                                                                    | Step 2: Enter the path to the image file location in the box below or click the "Browse" button to locate the image file. |                                |          |  |  |  |  |  |  |
| NOTE: The update process takes about 2 minutes to complete, and your DSL Router will reboot. Software File Name: Update Software                                                                                                    | 🖻 🔄 Management                                                                                                    | Step 3: Click the "Update Software" button once to upload the new image file.                                             |                                |          |  |  |  |  |  |  |
| Update Software                                                                                                    | Update Software                                                                                                    | NOTE: The update process takes about 2 minutes to complete, and your DSL Router will reboot.                              |                                |          |  |  |  |  |  |  |
|                                                                                                    |                                                                                                    | Software File Name:                                                                                                    | Browse                         |          |  |  |  |  |  |  |
|                                                                                                    |                                                                                                    |                                                                                                    | Update Software                |          |  |  |  |  |  |  |
|                                                                                                    |                                                                                                    |                                                                                                    |                                |          |  |  |  |  |  |  |
|                                                                                                    |                                                                                                    |                                                                                                    |                                |          |  |  |  |  |  |  |
|                                                                                                    |                                                                                                    |                                                                                                    |                                |          |  |  |  |  |  |  |
|                                                                                                    |                                                                                                    |                                                                                                    |                                |          |  |  |  |  |  |  |
|                                                                                                    |                                                                                                    |                                                                                                    |                                |          |  |  |  |  |  |  |
|                                                                                                    |                                                                                                    |                                                                                                    |                                |          |  |  |  |  |  |  |
| Dova                                                                                                    |                                                                                                    |                                                                                                    |                                |          |  |  |  |  |  |  |
| 10ma                                                                                                    |                                                                                                    |                                                                                                    |                                |          |  |  |  |  |  |  |
|                                                                                                    |                                                                                                    |                                                                                                    |                                |          |  |  |  |  |  |  |

Figure 7-20. Update Software

### Note

The update process takes about two minutes to complete, and your router will reboot automatically.

## **Reboot Router**

Select Management -> Reboot Router to reboot the router using the web interface. The router will save the current configuration and reboot itself using the new configuration. The rebooting process takes about two minutes to complete.

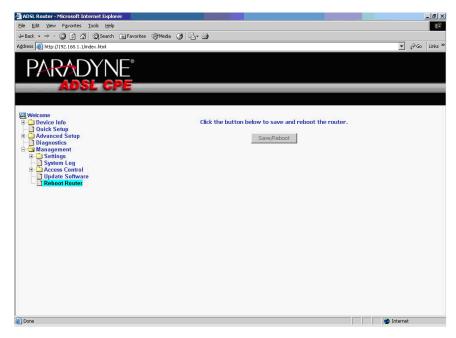

Figure 7-21. Reboot Router Screen

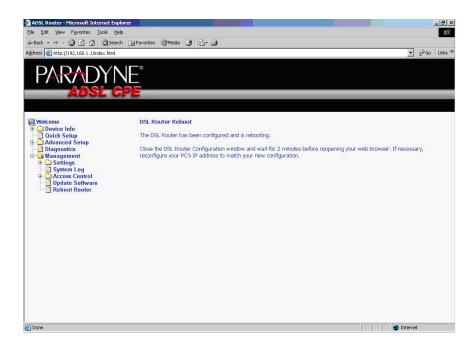

Figure 7-22. Reboot In Progress Screen

# Specifications

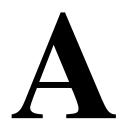

Specifications are subject to change without notice.

| Specification     | Criteria                                                                                                    |
|-------------------|----------------------------------------------------------------------------------------------------|
| Environment       | Operating Temperature: 32° F to 104° F (0° C to 40° C)<br>Storage Temperature: -4° F to 149° F (-20° C to 65° C)<br>Humidity: 5% to 95%, non-condensing       |
| Interfaces        | DSL Line: RJ11<br>Phone (if present): RJ11 (with integrated phone filter)<br>Ethernet: 10/100BaseT, RJ45<br>USB 1.1                                           |
| Power             | 100 VAC, 50 Hz<br>110 VAC, 60 Hz<br>220VAC, 50/60 Hz                                                                                                    |
| Protocol Support  | ANSI T1.413 (Full Rate ADSL)<br>ITU G.992.1 (DMT)<br>ITU G.992.2 (G.lite)<br>ITU G.992.3 (ADSL2)<br>ITU G.992.5 (ADSL2+)<br>ITU G.994.1 (G.hs)<br>ITU G.997.1 |
| Size              | 1.2" High x 6" Wide x 4.4" Deep<br>(3.0 cm High x 15.2 cm Wide x 11.8 cm Deep)                                                                                |
| Weight (Shipping) | 1.5 lbs (0.7 kg)                                                                                                    |

Table A-1. 6211-I1 Specifications

# Index

### A

About This Guide, v Access Control IP Addresses, 7-13 Passwords, 7-15 Services, 7-12 ADSL, 5-26 BER Test, 3-7 Line connection, 2-1 Statistics, 3-6 Advanced Settings, DSL, 5-28 Advanced Setup, 5-1 ARP, 3-9 ATM PVC Configuration, 5-2 Statistics, 3-5

### B

Backing Up Configuration Settings, 7-1 BER Test, 3-7 Bridge Service, 5-4 Bridging groups, 5-30

### С

Cables Installing, 2-1 Capability, 5-27 CE Marking, B Configuring PC, 2-7 System Log, 7-9 Connecting Hardware, 2-1 Connection Type, 5-3

### D

Default Gateway, 5-22 Default IP Address, 2-7 Definitions, 1-1 Device Information, 3-1 Diagnostics, 6-1 Dimensions, A-1 DMZ Host, 5-12 DNS, 5-24 Dynamic, 5-25 Document Feedback, A Purpose and Intended Audience, v Summary, v Domain Name Server, 5-24 Dynamic DNS, 5-25

### E

EMI Notice Canada, D Japan, D Environment, A-1

### F

FCC Part 15 Declaration, B Features, 1-1 Firewall, 5-13 Explained, A-1 MAC Filtering, 5-17 Firmware Update, 7-15 Front Panel, 1-3

# G

Gateway, Default, 5-22

## H

Hardware Connections, 2-1 Installation, 2-1

# I

Important Safety Instructions, B Installing Hardware, 2-1 USB Driver, 2-4 Interfaces, A-1 Internet Restricting access, 5-19 Internet Time, 7-11 Introduction, 1-1 IP Address Access Control, 7-13 Of Router, 2-7 IP Filtering Incoming, 5-15 Outgoing, 5-13

### J

Japan Notices, D

### L

Line port, 2-1 Local Area Network (LAN) Setup, 5-7 Statistics, 3-3 Logging In, 3-1

### Μ

MAC Filtering, 5-17 Management, 7-1 Mapping ports, 5-30 Modulation Methods, 5-26

### N

NAT, 5-8 Notice to Users of the Canadian Telephone Network, D to Users of the United States Telephone Network, C

## 0

Operating Environment, A-1

### Р

Parental Control, 5-19 Parts List, 1-2 Password Access Control, 7-15 Default. 2-12 PC connection, 2-1 PC Setup, 2-1 Phone Line Pair, 5-27 Port, 2-1 Port Mapping, 5-30 Port Triggering, 5-10 Power Specifications, A-1 Product-Related Documents, vi Protocols Supported, A-1 PVC Adding, 5-2 Configuring, 5-2 Detecting, 4-1

# Q

Quality of Service, 5-4, 5-20 Quick Setup, 4-1

### R

Rear Panel, 1-4 Reboot Router, 7-16 Restoring Configuration Settings, 7-3 Default Settings, 7-5 Restricting access to Internet, 5-19 RIP, 5-24 Route status, 3-8 Routing Default Gateway, 5-22 RIP, 5-24 Static Route, 5-23

### S

Sales, Service, and Training Information, A Saving and Restoring Configuration, 7-1 Services Access Control, 7-12 Shipping Weight, A-1 Size, A-1 SNTP, 7-11 Specifications, A-1 Static Route, 5-23 Statistics ADSL, 3-6 ATM, 3-5 LAN, 3-3 WAN, 3-4 Status ARP, 3-9 Route, 3-8 Summary, 3-1 WAN, 3-2 System Log, 7-7 Configuring, 7-9 System Requirements, 1-1

### Т

Test BER, 3-7 DSL Connection, 6-1 Time, 7-11 Tone Selection, 5-29 Trademarks, A

### U

Update Software, 7-15 USB connection, 2-1 driver, 2-4 User Name Default, 2-12

### V

View System Log, 7-8 Virtual Servers, 5-8

### W

WAN, 3-2, 5-1 Setup, 5-5 Statistics, 3-4 Status, 3-2 Warranty, A Web Interface Home Page, 2-13 Using, 3-1 Weight, A-1 Windows 2000, 2-9 Windows 95, 2-10 Windows 98, 2-10 Windows 98, 2-10 Windows ME, 2-9 Windows NT, 2-11 Windows XP, 2-7 Free Manuals Download Website <u>http://myh66.com</u> <u>http://usermanuals.us</u> <u>http://www.somanuals.com</u> <u>http://www.4manuals.cc</u> <u>http://www.4manuals.cc</u> <u>http://www.4manuals.cc</u> <u>http://www.4manuals.com</u> <u>http://www.404manual.com</u> <u>http://www.luxmanual.com</u> <u>http://aubethermostatmanual.com</u> Golf course search by state

http://golfingnear.com Email search by domain

http://emailbydomain.com Auto manuals search

http://auto.somanuals.com TV manuals search

http://tv.somanuals.com